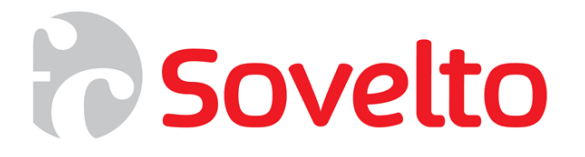

# **C# ja .NET Framework**

**Olio-ohjelmointi**

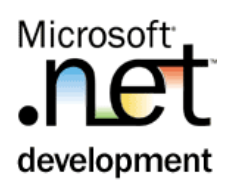

## **Sisällys**

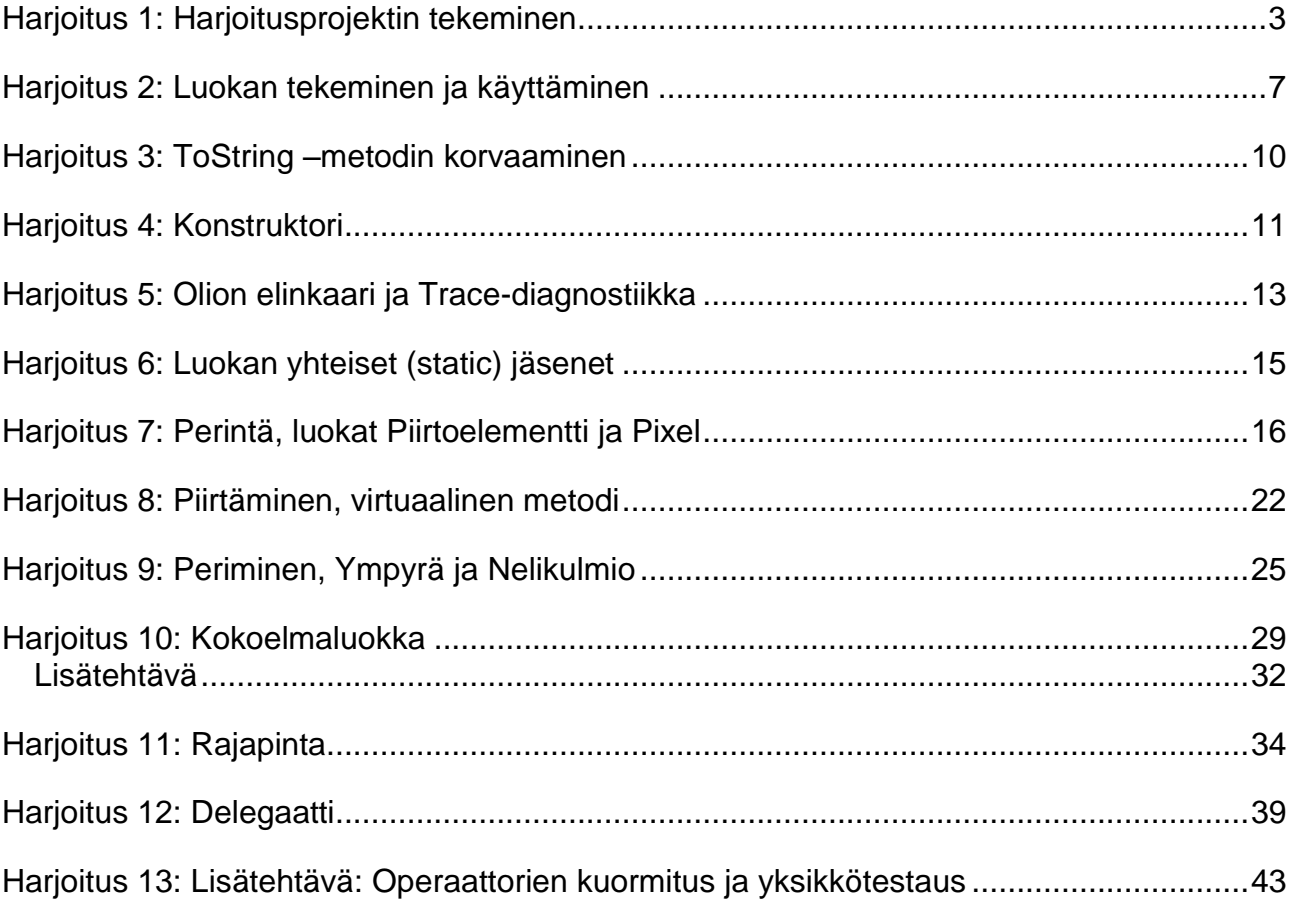

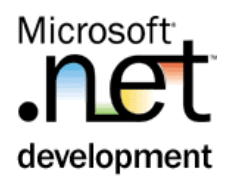

## <span id="page-2-0"></span>Harjoitus 1: **Harjoitusprojektin tekeminen**

#### **Tausta**

*Seuraavissa harjoituksissa käydään läpi yksityiskohtaisesti C# olioohjelmointi. Harjoitusten aiheena on tuottaa graafisia palveluita tarjoava*  PiirtoAvut.dll *komponentti. Harjoitustehtäväaihe on valittu siksi, että käsiteltävät luokat ovat suhteellisen helposti konkretisoitavissa niin käsitteinä kuin käyttöliittymässäkin. Toisaalta voidaan myös todeta, että harjoitusten oliot ovat niin yksinkertaisia, että vastaavat palvelut ovat saatavilla huomattavasti laajempina suoraan* System.Drawing *palveluista.*

*Harjoitussarjassa tullaan tekemään seuraavan luokkakaavion mukainen luokkahierarkia sekä testeri-sovellus, jossa näitä luokkia tullaan käyttämään.*

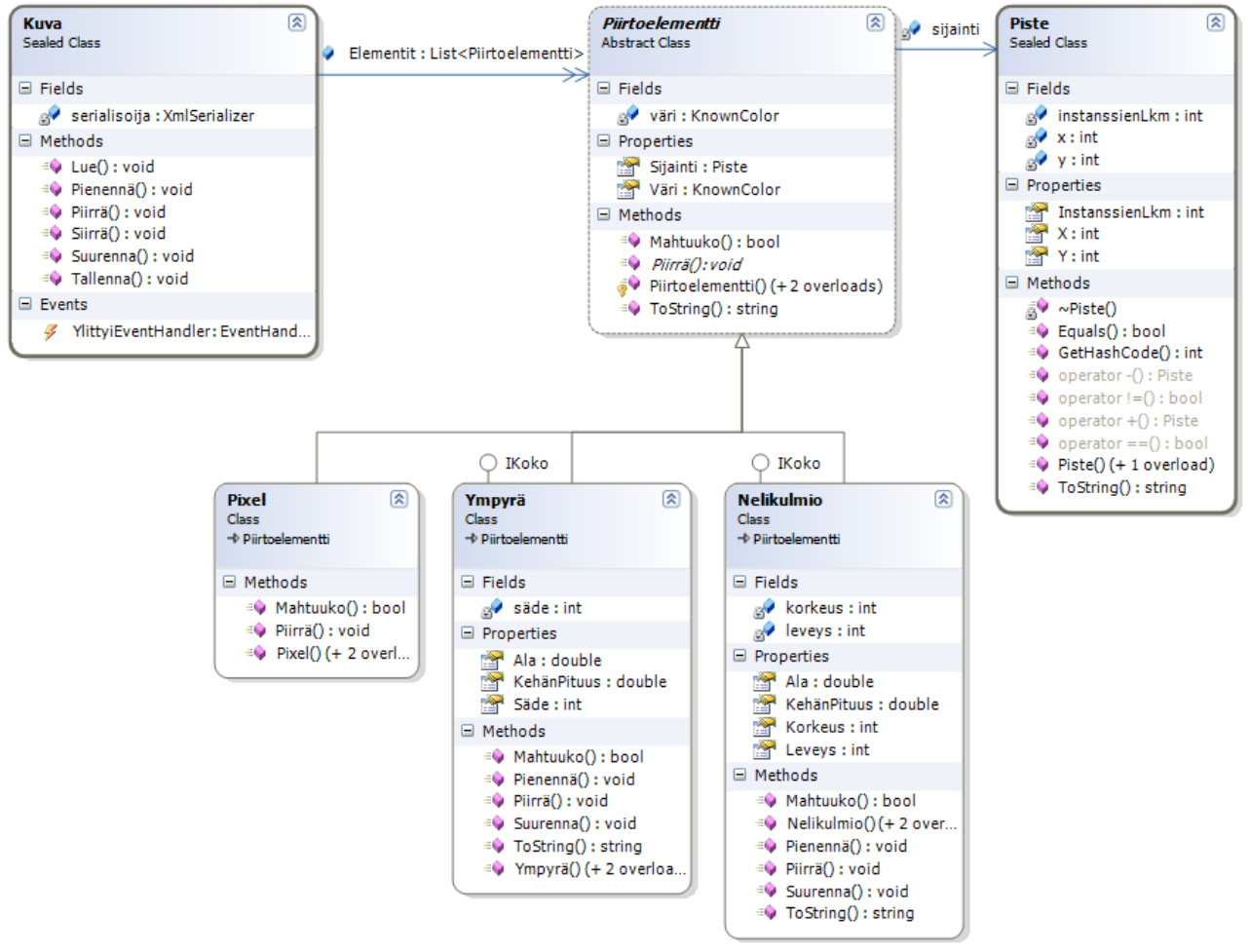

*Harjoituksen lopussa luokkarakenne on tällainen.*

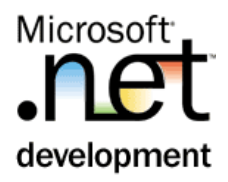

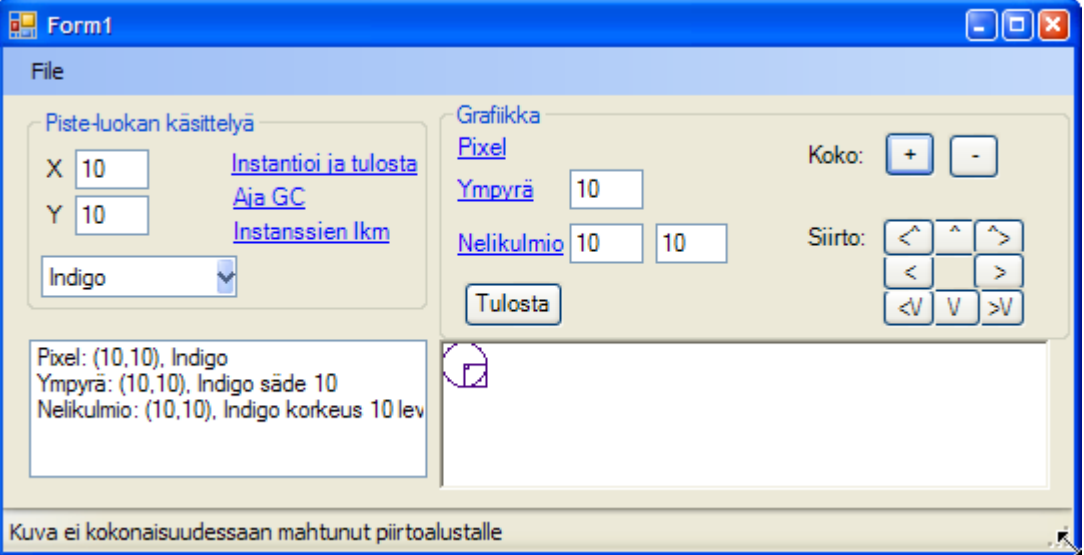

*Sovelluksen testerilomake tulee olemaan tällainen.*

*Tässä ensimmäisessä harjoituksessa käsitellään*

- *Solution- ja projektirakenne*
- *referointi*

#### **Tehtävä**

Tee seuraavankaltainen solution- ja projektirakenne.

Solution: Olioharjoitus hakemistoon C:\user\Olioharjoitus

jonne sijoitat projektit:

- Class Library: PiirtoAvut hakemistoon C:\user\olioharjoitus\PiirtoAvut
- Windows Application: Tester hakemistoon c:\user\Olioharjoitus\Tester

Tester-projekti referoi Piirtoavut. Käännä ja testaa sovellus, vielä ei ole siis mitään toiminnallisuutta.

#### **Toimenpiteet**

1. Tee uusi 'Blank solution' valikkokomennolla **File|New Project**. Valitse/aseta

1.1.Project types: Other Project Types -> Visual Studio Solutions

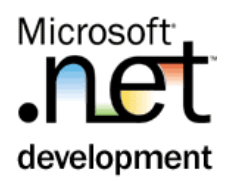

- 1.2.Templates: Blank Solution
- 1.3.Name: Olioharjoitus
- 1.4.Location: C:\User

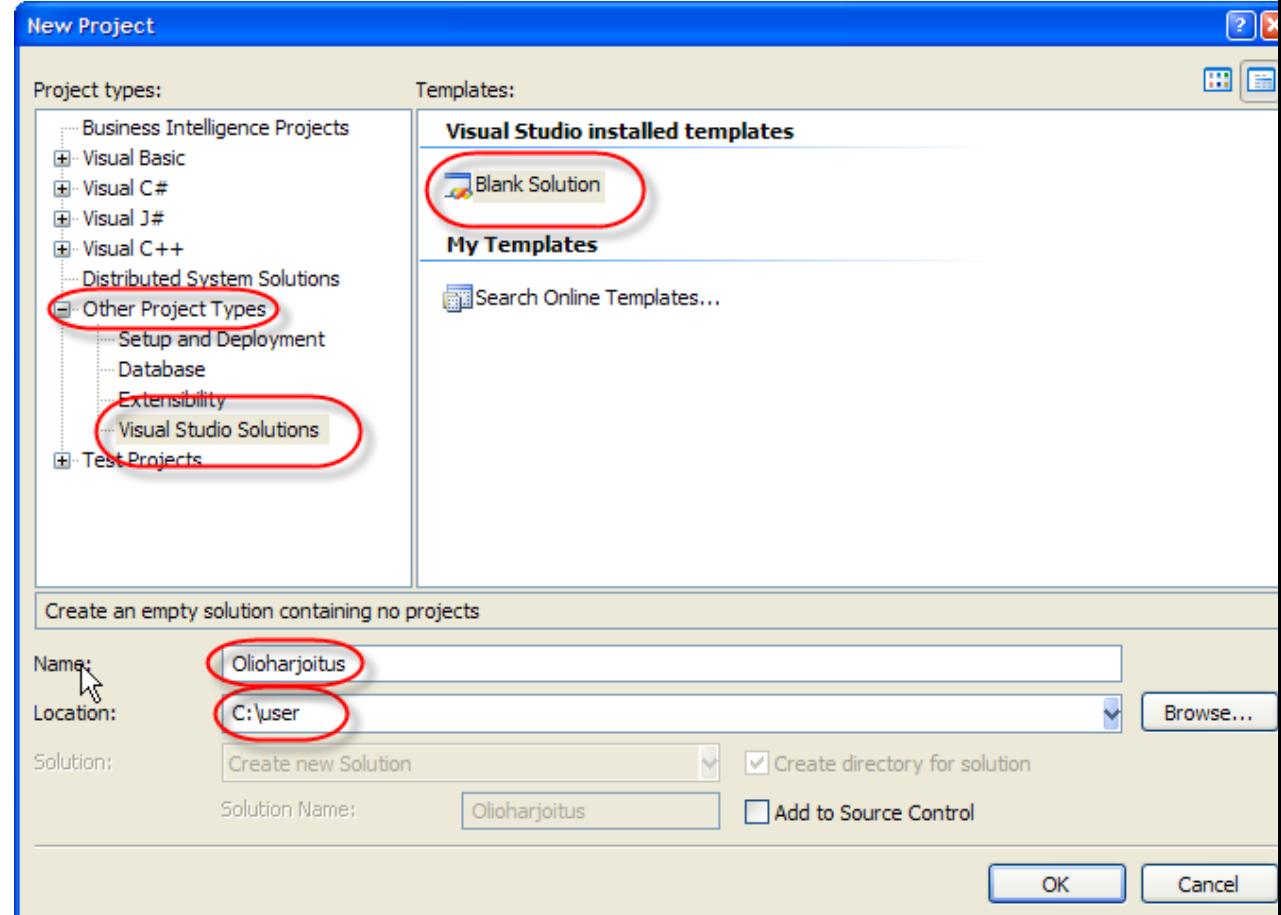

- 2. Lisää solutioniin Piirtoavut-projekti valikkokomennolla: **File | Add | New Project**, ja valitse
	- 2.1.Project types: Visual C# -> Windows
	- 2.2.Templates: Class Library
	- 2.3.Name: Piirtoavut
	- 2.4.Location: C:\User\Olioharjoitus (on oletuksena oikein)
- 3. Poista Piirtoavut-projektissa oleva Class1.cs –tiedosto. Tämä tehdään painamalla hiiren oikeaa Solution Explorer-ikkunassa tiedostonimen päällä ja valitesemalla **Delete**.

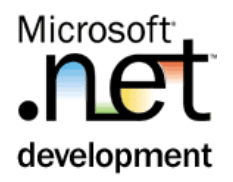

- 4. Lisää solutioniin Tester-projekti valikkokomennolla: **File | Add | New Project**, ja valitse
	- 4.1.Project types: Visual C# -> Windows
	- 4.2.Templates: Windows Application
	- 4.3.Name: Tester
	- 4.4.Location: C:\User\Olioharjoitus (on oletuksena oikein)
- 5. Referoi Tester-projektiin Piirtoavut.
	- 5.1.Paina hiiren oikeaa Solution Explorerissa Tester|References kohdassa, ja valitse **Add Reference…**
	- 5.2.Valitse Projects-välilehdeltä Piirtoavut –projekti.

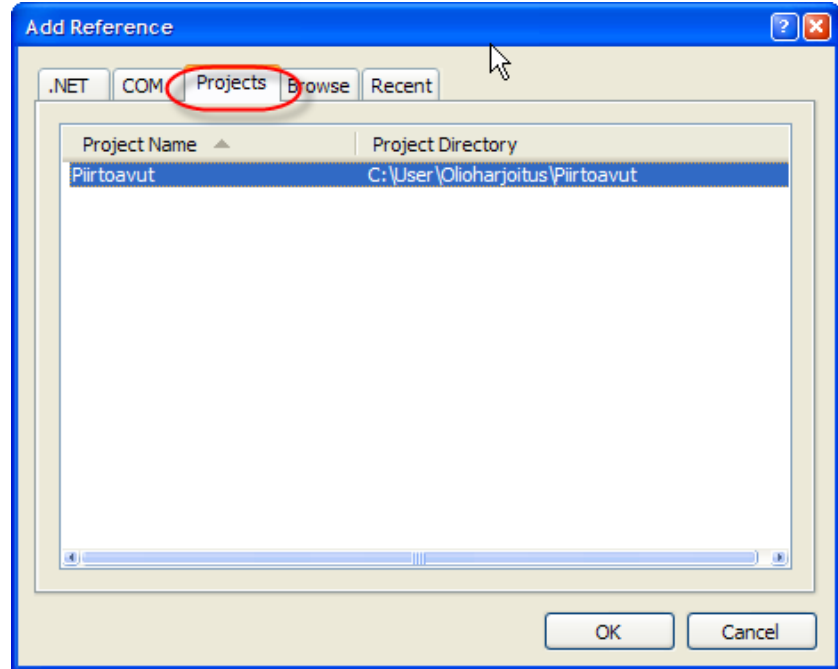

- 6. Käännä solution (Shift + Ctrl + B).
- 7. Tarkista, että Tester-projekti on StartUp projektina (näkyy vahvennettuna projektinimenä Solutions-ikkunassa). Ellei ole, niin hiiren oikeaa Solution Explorer-ikkunassa projetinimen päällä **| Set as StartUp Projcet**.
	- 8. Aja sovellus, nyt on vielä pelkkä tyhjä lomake.

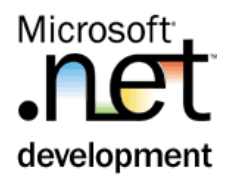

## <span id="page-6-0"></span>Harjoitus 2: **Luokan tekeminen ja käyttäminen**

#### **Tausta**

*Tässä harjoituksessa tehdään luokka ja testataan sitä testerissä.*

#### **Tehtävä**

Tee PiirtoAvut-projektiin luokka Piste. Luokan Piste tarkoituksena on määritellä jokin kohta piirtokoordinaatistossa. Sillä on private kentät (field) int \_x, \_y sekä ominaisuudet (property) X ja Y (tyyppiä int), joilla kyseiset kentät voidaan asettaa ja kysyä (= kenttien aksessorit). Luokalla ei ole alkuvaiheessa itse tehtyä konstruktoria. Luokkakaavio on:

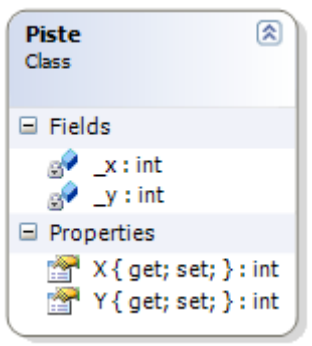

Tee Testeriin toiminnat, jolla voi testata Piste-luokan toimintoja.

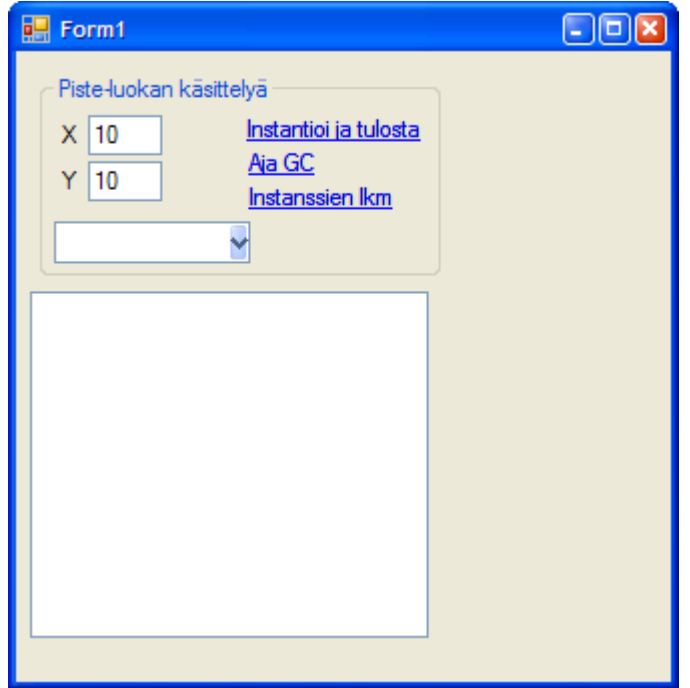

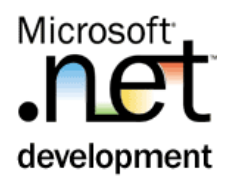

#### **Toimenpiteet, Piirtoavut**

- 1. Lisää Piirtoavut-projektiin luokka Piste.Tämä tehdään painamalla hiiren oikeaa Piirtoavut-projektirivin päällä Solution Explorerissa ja valitsemalla **Add | Add Class…** Anna nimeksi: Piste
	- 2. Muuta luokka julkiseksi luokaksi (=lisää public määre)

```
public class Piste {
}
```
3. Lisää luokkaan kentät x ja y

private int \_x; private int  $-y$ ;

4. Tee ominaisuudet (properties) X ja Y. Tehdään näin ensimmäisellä kerralla koodaten – ilman velhojen apua. Ohessa X-propertyn koodi, vastaava on siis tehtävä myös Y:lle.

```
public int X {
 get { return _x; }
set { _x = \text{value}; }
}
```
5. Käännä projekti.

#### **Toimenpiteet, Tester**

6. Maalaa Tester-projektin lomakkeelle Piste-luokan käsittelyssä tarvittavat kontrollit (ja samalla jo muutaman seuraavankin harjoituksen kontrollit). Ohessa kontrollit ja niille tehtävät property-asetukset:

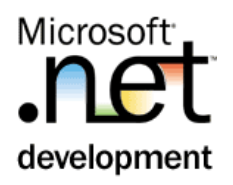

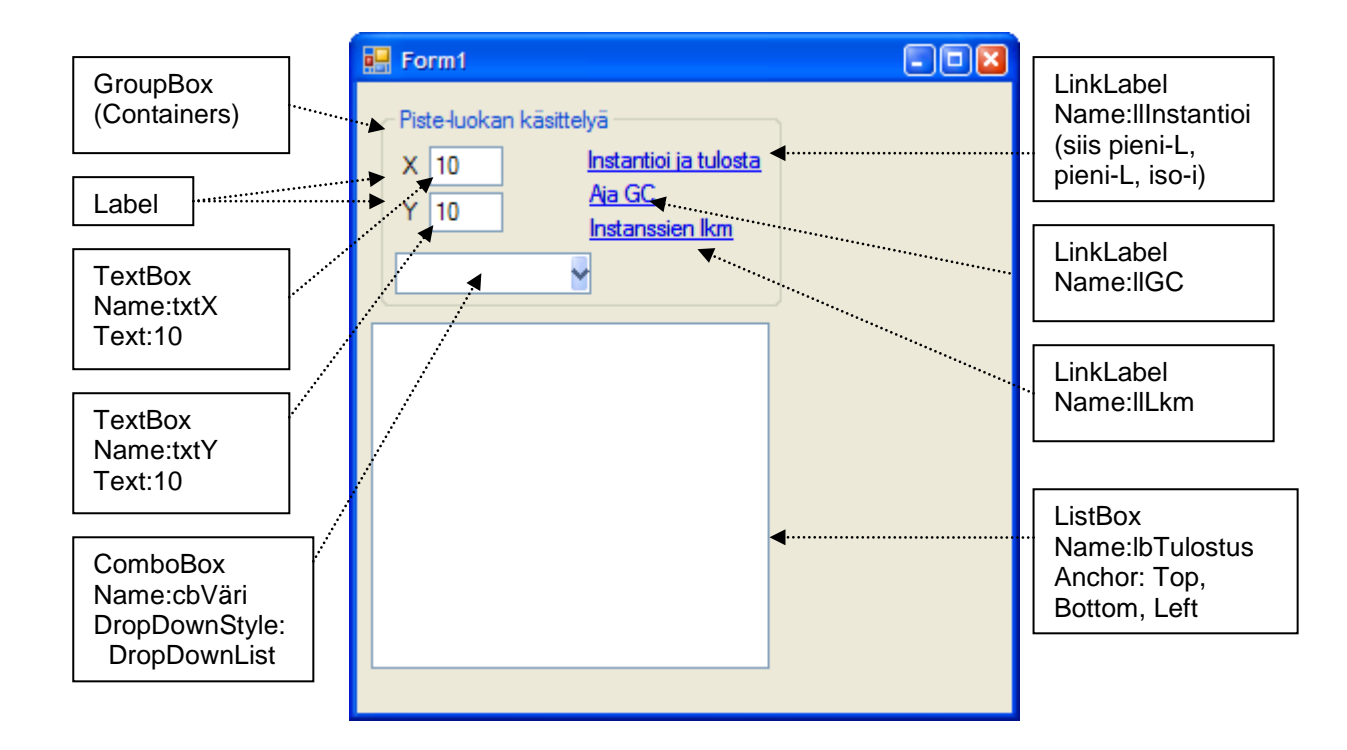

7. Tee "*Instantioi ja tulosta*" linklabeliin tapahtumakäsittelijä (=tuplaklikkaa kontrollia, jolloin tehdään tapahtumakäsittelijä oletustapahtumaan Click). Koodaa Piste-olion luonti ja tulostus lbTulostus-kontrolliin.

```
Piirtoavut.Piste p = new Piirtoavut.Piste();
p.X = int.Parse(txtX.Text);
p.Y = int.Parse(txtY.Text);lbTulostus.Items.Add(p.ToString());
```
8. Testaa sovellus. Painonapin painalluksessa tulostuu Piste-luokan nimi (koko nimi) listaan. Minkä luokan ToString-metodi nyt suoritetaankaan? Vast: \_\_\_\_\_\_\_\_\_\_\_\_\_\_\_\_\_\_\_\_\_\_

(Object-luokan, koska Piste-luokalla ei ole tätä metodia korvattu).

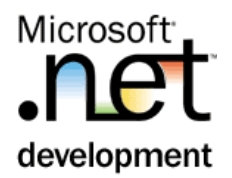

## <span id="page-9-0"></span>Harjoitus 3: **ToString –metodin korvaaminen**

#### **Tausta**

*Jokaiselle luokalle on syytä toteuttaa* ToString()*-metodi. Metodia tarvitaan vähintäänkin debuggaamisessa, ja sen avulla oliosta voidaan saada myös käyttöliittymässä käytettävä merkkijono.*

*Jos kentästä on tehty ominaisuus (property), on sitä syytä käyttää myös luokan sisällä, ei ainoastaan luokan ulkopuolelta.*

#### **Tehtävä**

Toteuta Piste-luokkaan ToString() –metodi, joka tulostaa pisteen muodossa (x,y), esimerkiksi (10,10).

#### **Toimenpiteet**

- 1. Lisää Piste-luokkaan ToString()-metodi. Tässä siis korvataan (override) kantaluokasta Object peritty ToString()-metodi. Korvaaminen on syytä aina tehdä wizardin avulla seuraavasti
	- 1.1.Avaa Piirtoavut projektin Piste.cs –tiedosto (tuplaklikkaa Piste.cs –riviä Solution Explorerissa)
	- 1.2.Vie kohdistin Piste-luokan "sisälle", esimerkiksi juuri ennen luokan sulkevaa aaltosulkua.
	- 1.3.Kirjoita override ja välilyönti. Valitse override-listasta ToString.

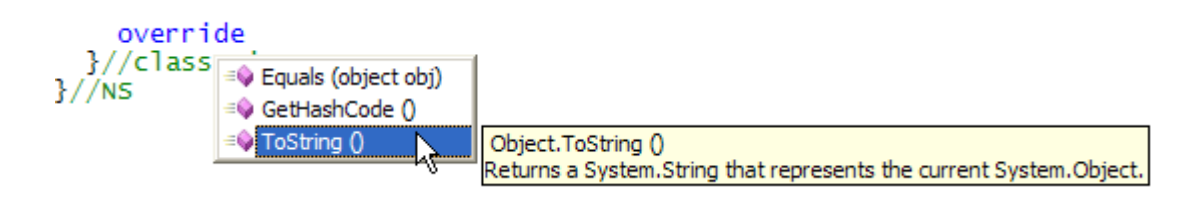

Koodaa toiminta:

```
return string.Format("({0}, {1})", x, Y);
```
2. Testaa sovellus. Nyt pitäisi tulostua pisteen koordinaatit "kauniisti", esim (10,10).

<span id="page-10-0"></span>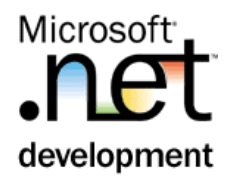

## Harjoitus 4: **Konstruktori**

#### **Tausta**

*Jokaiselle luokalle on syytä tehdä konstruktorit. Yleensä konstruktoreita on useita, ne siis ylikuormitetaan (overload). Tämä tehdään siksi, että oliot olisivat mahdollisimman helppo instantioida, mutta toisaalta ovat heti instantioinnin jälkeen toimivia.*

*Mikäli konstruktoria ei ole lainkaan, tekee kääntäjä ns. oletuskonstruktorin, eli parametrittoman konstruktorin. Oletuskonstruktori jättää kaikki kentät tyhjiksi (=0, null, false). Tätä konstruktoria ei synny, mikäli luokassa on yksinkin konstruktori.*

*Konstruktorit toteutetaan usein delegointitavalla, eli koodi kirjoitetaan vain 'täydelliseen' konstruktoriin(se, joka saa kaikki parametrit). Muut overloadatut versiot kutsuvat tätä konstruktoria täydentäen puuttuvat parametrit oletusarvoilla.*

#### **Tehtävä**

Tee Piste-luokkaan kaksi konstruktoria: sellainen, joka saa x- ja y-parametrit (käytetään tässä nimeä integer-konstruktori) sekä toinen, joka alustaa pisteen origoksi (0,0). Tämä 'origo'-konstruktori delegoi konstruktoinnin 'integerkonstruktorille'.

#### **Toimenpiteet**

- 1. Tehdään ensin parametreja saava "integer-konstruktori". Koodaa Pisteluokkaan seuraava konstruktori. Huomaa, että
	- 1.1.voit käyttää intellisenseä public ja Piste-sanojen täydentämiseen. Intellisenseä on syytä opetella tietoisesti käyttämään.
	- 1.2.Myös konstruktori käyttää X ja Y propertyjä kenttien asettamiseen, ei siis suoraan aseta arvoja \_x ja \_y –kenttiin.
	- 1.3.Selvyyden vuoksi käytetään this. viittausta. Konstuktorikoodissa on usein kolme lähes samannimistä muuttujaa, eli 1) parametri (tässä: int x), 2) kenttä (tässä: int \_x) ja 3) property (tässä int X). Usein kenttä ja parametri ovat täsmälleen samannimisiä, silloin this. viittausta on käytettävä.

```
//'integer'konstruktori
public Piste(int x, int y) {
 this.X = x;
  this. Y = y; }
```
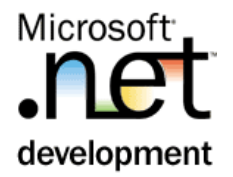

2. Käännä. Nyt tulee käännösvirhe Piste-olion konstruktoinnista (Form1 luokasta). Mieti ja kirjoita oheen, miksi tämä virhe tuli (mieti jonkin aikaa, vasta sitten katso vastaus):

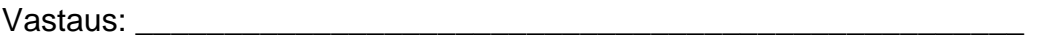

\_\_\_\_\_\_\_\_\_\_\_\_\_\_\_\_\_\_\_\_\_\_\_\_\_\_\_\_\_\_\_\_\_\_\_\_\_\_\_\_\_\_\_\_\_\_\_\_\_\_\_\_\_\_\_\_\_\_

Vastaus: virhe tulee siksi, että nyt Piste-luokaan tehtiin konstruktori (joka saa kaksi integer-parametria). Kun luokassa on konstruktori, kääntäjä ei enää generoi oletuskonstruktoria. Siksi Piste-oliota ei enää voi instantioida antamatta x- ja y-parametreja.

3. Korjataan testerin koodi siten, että piste instantioidaan käyttäen lomakkeella annettuja X- ja Y-arvoja.

```
Piirtoavut.Piste p = new Piirtoavut.Piste(
                                    int.Parse(txtX.Text), 
                                    int.Parse(txtY.Text));
lbTulostus.Items.Add(p.ToString());
```
- 4. Käännä ja testaa sovellus.
- 5. Toteutetaan "origo"-konstruktori delegoimalla konstruktointi "integer" konstruktorille parameterilla 0,0.

```
//'origo'konstruktori
public Piste():this(0,0) {
}
```
6. Lisää testeriin toisenkin pisteen instantiointi (samaan tapahtumakäsittelijään). Piste p2 instantioidaan käyttäen "origo" –konstruktoria.

```
//instantioidaan toinen piste käyttäen
//parametritonta konstuktoria
Piirtoavut.Piste p2 = new Piirtoavut.Piste();
lbTulostus.Items.Add(p2.ToString());
```
7. Käännä ja testaa.

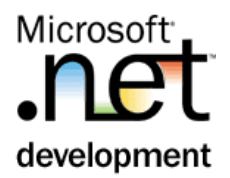

## <span id="page-12-0"></span>Harjoitus 5: **Olion elinkaari ja Trace-diagnostiikka**

#### **Tausta**

*Sovellus voi tulostaa* System.Diagnostic.Trace*–luokan metodeilla kehittimen (tai vastaavan) debug-ikkunaan. Mikäli sovellus käännetään tuotantoversioksi, voidaan nämä komennot jättää pois.*

*.NET-luokkiin tehdään harvoin destruktori-metodia, koska sen kutsuntaajankohta (ja järjestys) on satunnainen. Sellainen voidaan kuitenkin tehdä, ja destruktori on nimeltään* ~Luokka()*. Destruktori-tarpeeseen ja varsinaiseen toteuttamiseen tutustutaan resursseja varaavan luokan yhteydessä. Nyt tutustutaan pelkkään destruktori-syntaksiin diagnostiikkamielessä.*

### **Tehtävä**

Tee Piste-luokalle destruktori. Lisää konstruktoriin ja destruktoriin Trace.WriteLine -tulostus, jotta nähdään kun niitä kutsutaan. Käytä tulosteessa myös Object-luokan GetHashCode -metodia olion identiteetin toteamiseksi.

Toteuta testerin "*Aja GC*" –painonappi, jossa kutsutaan GC.Collect(). Tämän avulla voidaan tutkia destruktorien toiminta.

### **Toimenpiteet**

1. Lisätään ensin konstruktoriin debug-tulostus. "integer"-konstruktorin loppuun lisää seuraavat rivit:

```
string id = this.GetHashCode().ToString();
System.Diagnostics.Trace.WriteLine(".CTOR " 
  + this.ToString(), id);
```
2. Lisää Piste-luokkaan desktruktori, jonka koodi on:

```
~Piste() {
 string id = this.GetHashCode().ToString();
 System.Diagnostics.Trace.WriteLine(".DTOR " 
   + this.ToString(), id);
}
```
- 3. Lisää Testerin "*Aja GC*"-painallukseen GC:n suoritus.
	- 3.1.Tuplaklikkaa lomakkeella linkLabelia, jolloin muodostetaan tapahtumakäsittelijämetodi

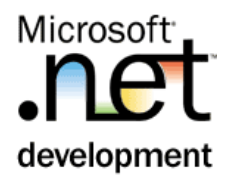

3.2.Koodaa toiminnallisuus

GC.Collect();

4. Käännä ja testaa sovellus. Debug-tulostukset menevät Visual Studion Outputikkunaan mikäli ajat sovellusta debug-moodissa. Vaihtoehtoisesti voit käynnistää opettajan mainitsemasta paikasta DBWin32.exe -sovelluksen (ennen debug-session aloittamista). Debug-tulostukset tulevat tähän ikkunaan.

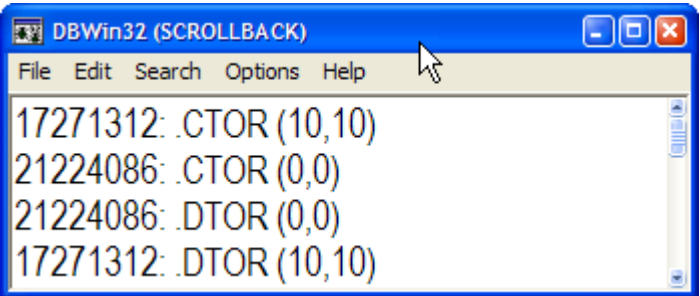

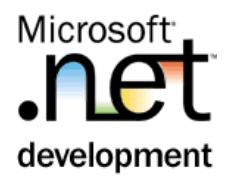

## <span id="page-14-0"></span>Harjoitus 6: **Luokan yhteiset (static) jäsenet**

#### **Tausta**

*Luokan static–jäsenet (kentät, ominaisuudet, metodit, indekserit) ovat luokan kaikille ilmentymille yhteisiä ja niitä kutsutaan suoraan luokan avulla. Static jäsenet voivat hyödyntää vain luokan muita static – jäseniä.*

### **Tehtävä**

Toteuta Piste-luokkaan staattinen InstansienLkm-laskuri. Laskurin arvoa kasvatetaan aina instantioinnin yhteydessä ja pienennetään destruktorissa. Laskuri on staattinen private-kenttä, ja sillä on julkinen get-aksessori.

Lisää testeriin laskurin kysyntä.

#### **Toimenpiteet**

1. Tee Piste-luokkaan laskuri-kenttä.

static private int instanssiLkm;

2. Ja sille julkinen get-ja private set- property

```
static public int InstanssiLkm {
 get { return Piste.instanssiLkm; }
 private set { Piste.instanssiLkm = value; }
}
```
3. Pisteen konstruktorissa ("integer-konstruktori") kasvata instanssilaskuria

Piste.InstanssiLkm++;

4. Ja destruktorissa vähennä laskuria

Piste.InstanssiLkm--;

5. Lisää testerin "*Instanssien lkm*" –linkLabelin painallukseen laskurin tulostus. Kokeile kirjoittaa tämä itse, vasta sitten katso esimerkkikoodia. Jookos:)

```
lbTulostus.Items.Add("Piste-instansseja on " + 
                Piirtoavut.Piste.InstanssiLkm + " kpl");
```
6. Testaa sovellus.

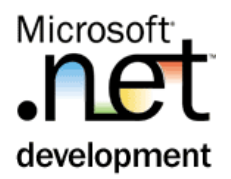

## <span id="page-15-0"></span>Harjoitus 7: **Perintä, luokat Piirtoelementti ja Pixel**

#### **Tausta**

*.NETissä luokka periytyy vain yhdestä kantaluokasta (siis moniperintää ei ole, mutta rajapintoja voidaan kuitenkin implementoida useita). Perintä on tyypillinen yleistämiseen tai erikoistamiseen liittyvä ohjelmointitekniikka. Luokkien välistä yhteyttä kuvataan usein "on eräänlainen"–määreellä.*

*Seuraavissa harjoituksissa tehdään varsinaisia piirtoelementtejä sovellusten käytettäväksi. Tarkoituksena on tehdä luokat* Pixel*,* Ympyrä *ja* Nelikulmio*. Koska luokilla on kuitenkin paljon yhteistä toiminnallisuutta, kerätään ne yleisempään* PiirtoElementti*-luokkaan, josta sitten ko. luokat periytetään. Aluksi toteutetaan vain luokat* Piirtoelementti *ja* Pixel*.*

#### **Tehtävä**

Tee aluksi PiirtoElementti –luokka: Olkoon luokka sellaisenaan sovelluksille "käyttökelvoton", eli tee luokasta abstract –tyyppinen.

Toteuta PiirtoElementtiin kuitenkin toiminnallisuutta seuraavasti:

- Tee luokalle kenttä System.Drawing.KnownColor väri ja sille ominaisuus Väri.
- Samoin kenttä Piste sijainti ja ominaisuus Sijainti.
- Tee luokalle myös seuraavat konstruktorit:
	- $\circ$  Parametriton, jolloin Sijainti = (0,0) ja väri=musta
	- o Parametreina Piste ja System.Drawing.KnownColor
	- o Parametreina Piste ja string värinimi. Värinimi tulee muuttaa System.Drawing.KnownColor:iksi, siten, että mahdollisilla väärillä värinimillä käytetään väriä Black.
- Toteuta PiirtoElementille myös ToString( ) –metodi, joka tulostaa ilmentymän luokan nimen, sijainnin ja värin, esim. *Pixel: (5,6),Red*.

Tee myös luokka Pixel, joka periytyy PiirtoElementti-luokasta. Sen toteutus saa periytyä aluksi sellaisenaan PiirtoElementistä, eli toteuta tässä vaiheessa luokkaan vain konstruktorit.

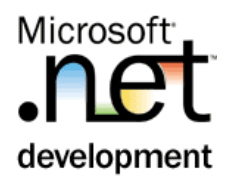

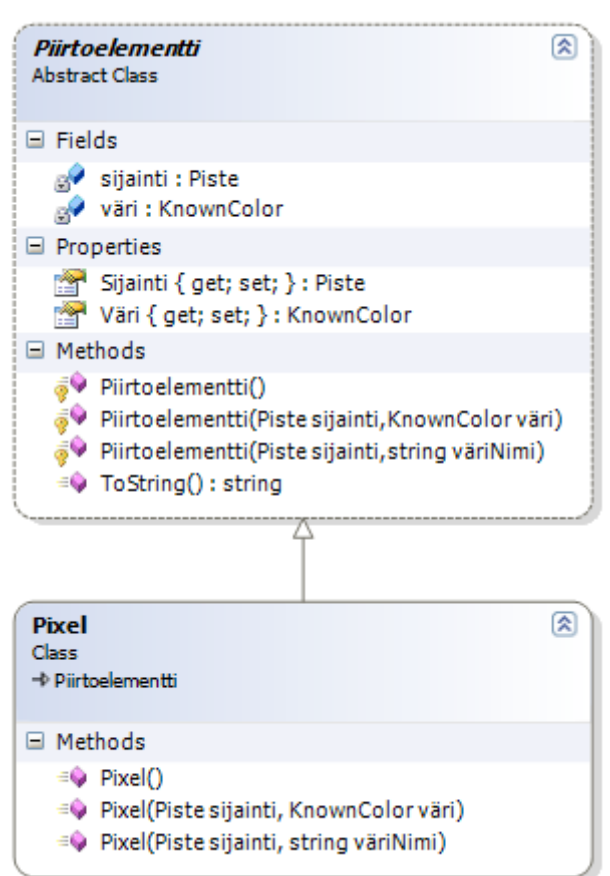

Laajenna testeriä siten, että voit testata myös Pixelin instantiointia

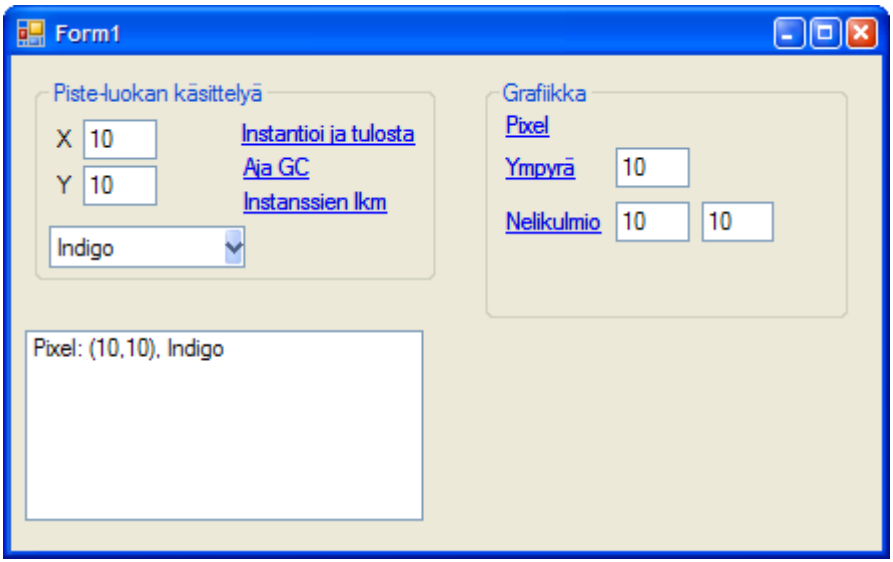

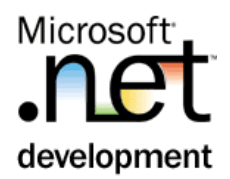

## **Toimenpiteet, Piirtoavut**

1. Referoi Piirtoavut-projektiin System.Drawing.Dll –komponentti.

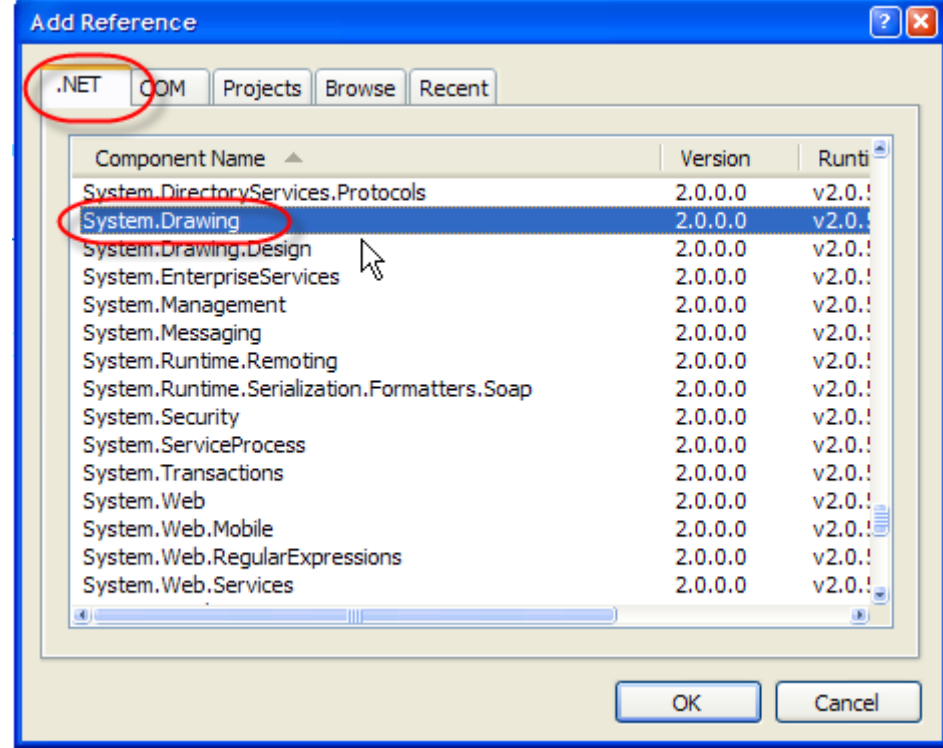

Piirtoelementti:

2. Lisää Piirtoavut projektiin uusi luokka PiirtoElementti. Muuta luokka julkiseksi abstraktiksi luokaksi

public abstract class Piirtoelementti {

3. Toteuta väri-kenttä ja sille property. Tehdään property tällä kertaa refactoroinnin avulla. Ensiksi lisää kyseinen kenttä

private System.Drawing.KnownColor väri;

**4.** Paina hiiren oikeaa väri-kenttänimen päällä, ja valitse: **Refactor | Encapsulate Field…**

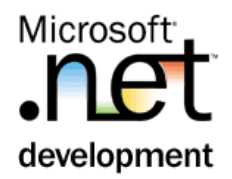

```
private System.Drawing.KnownColor viri
                                                    Refactor
                                                                     ¥
                                                                        ab^2Rename...
                                               潿
                                                                        E.
                                                    Create Unit Tests...
                                                                            Extract Method...
protected Piirtoelementti(Piste sij
                                               凬
                                                    Insert Snippet...
                                                                         \phiEncapsulate Field...
  this. Sijainti = sijainti;
                                                                                               Νź
  this. Väri = väri;
                                               圓.
                                                    Surround With...
                                                                         忌
                                                                             Extract Interface...
ł
                                               里
                                                                         O
                                                    Go To Definition
                                                                             Promote Local Variable to Parameter
protected Piirtoelementti(Piste sij
                                                    Find All References
                                                                        a, bRemove Parameters...
  this. Sijainti = sijainti;
                                                                        a, b Reorder Parameters...
  try {
                                                    Breakpoint
                                                                     \blacktrianglerightthis. Väri = (Svstem. Drawing. Kno
                                                                                COVOLUMENT ON THE
```
Propertyn nimeksi saa tulla Väri (on oletus), ja sille generoidaan sekä set että get (jälleen oletus). Myös mahdolliset olemassa olevat viittaukset voidaan päivittää (eli paina vain Ok pari kertaa).

- 5. Tee vastaavasti kenttä private Piste sijainti ja siitä property public Piste Sijainti.
- 6. Tee Piirtoelementin konstruktorit. Konstruktorien näkyvyys on protected.

```
protected Piirtoelementti(Piste sijainti, 
System.Drawing.KnownColor väri) {
   this.Sijainti = sijainti;
   this.Väri = väri;
}
protected Piirtoelementti(Piste sijainti, string väriNimi) 
{
   this.Sijainti = sijainti;
   try {
     this.Väri = (System.Drawing.KnownColor)Enum.Parse(
             typeof(System.Drawing.KnownColor), väriNimi);
   }
   catch {
     this.väri = System.Drawing.KnownColor.Black;
   }
}
protected Piirtoelementti() : this(new Piste(), 
System.Drawing.KnownColor.Black) { }
```
7. Toteuta luokkaan ToString()-metodi (muista käyttää override –wizardia, siis kirjoitat sanan override + välilyönti, ja valitset korvattavan metodin listasta)

```
public override string ToString() {
 return this.GetType().Name + ": " + Sijainti.ToString()
      + ", " + Väri.ToString();
}
```
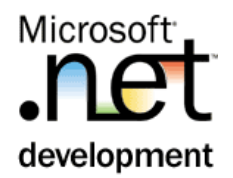

8. Käännä, pitäisi kääntyä virheettä.

Pixel

- 1. Lisää Piirtoavut-projektiin uusi luokka: Pixel.
	- 2. Muuta luokka julkiseksi ja periytymään Piirtoelementti-luokasta.

```
public class Pixel : Piirtoelementti {
```
3. Toteuta Pixeliin kaikki kolme konstruktoria, jotka kutsuvat vain vastaavaa kantaluokan konstruktoria.

```
public Pixel() : base() \{ \}public Pixel(Piste sijainti, 
            System.Drawing.KnownColor väri) : 
       base(sijainti, väri) { }
public Pixel(Piste sijainti, string väriNimi) : 
       base(sijainti, väriNimi) { }
```
4. Käännä.

**Testeri** 

5. Maalaa Testeri-lomakkeelle Piirtoelementtien testauspainonapit seuraavasti (kaikkia ei vielä tässä vaiheessa tarvita). Oheisessa kuvassa kontrollit ja niille tehdyt asetukset:

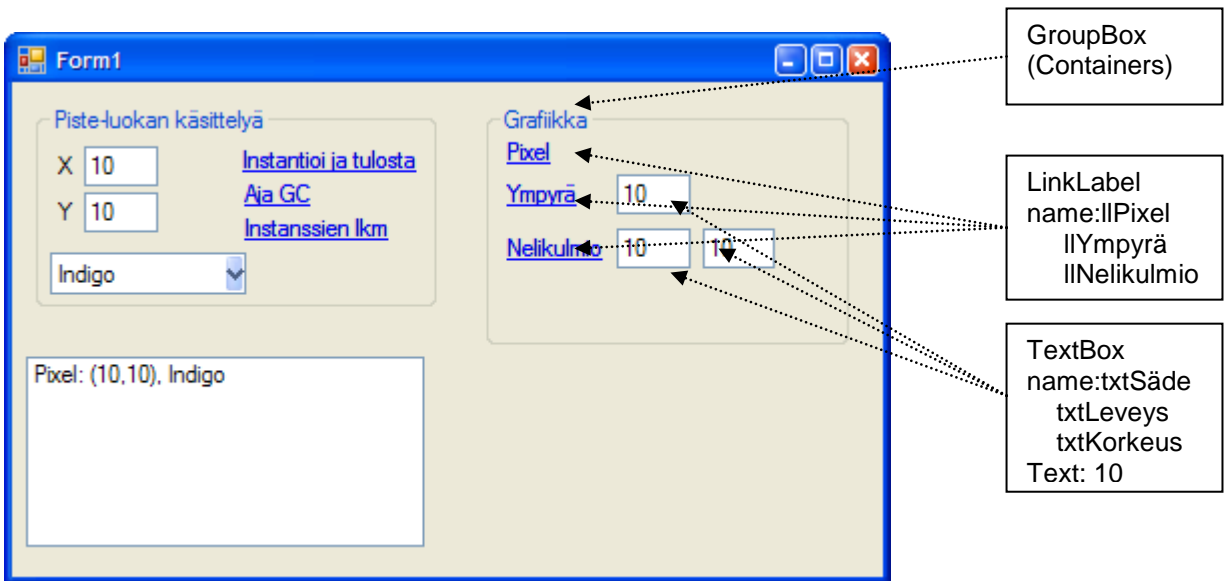

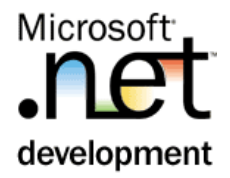

6. Lisää lomakkeen Load-tapahtumaan cbVäri-listan täyttö. Loadtapahtumakäsittelijän saat helpoiten muodostettua tuplaklikkaamalla lomakkeen otsikkopalkkia. Listan täyttökoodi on (ja oletusvärin valinta):

```
cbVäri.DataSource = 
System.Enum.GetNames(typeof(KnownColor));
cbVäri.SelectedItem = "Indigo";
```
7. Tee Pixel linkLabelin click-tapahtumaan Pixelin luonti ja tulostus listaan. Koodi on:

```
Piirtoavut.Pixel px;
px = new Piirtoavut.Pixel(
   new Piirtoavut.Piste(int.Parse(txtX.Text), 
                          int.Parse(txtY.Text)),
   cbVäri.Text);
lbTulostus.Items.Add(px.ToString());
```
8. Testaa.

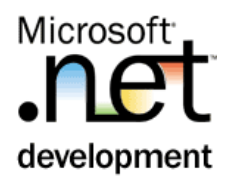

## <span id="page-21-0"></span>Harjoitus 8: **Piirtäminen, virtuaalinen metodi**

#### **Tausta**

*Johdettu luokka voi toteuttaa (tai korvata) kantaluokkaan määritellyt abstact ja virtual -metodit. Metodi määritellään kantaluokkaan (eikä vasta johdettuun luokkaan) jotta*

- *voidaan tehdä "pääohjelma" käyttäen kantaluokan rajapintaa (abstactmetodit)*
- *metodille voidaan tehdä oletustoteutus kantaluokkaan (virtual-metodit). Johdetut luokat voivat korvata tämän toiminnallisuuden omalla toteutuksella.*

*Tässä harjoituksessa konkretisoidaan tähän mennessä tehtyjä luokkia. Toteutetaan PiirtoElementeille metodi* Piirrä*, jossa objekti piirtää itsensä annettuun grafiikka-alustaan. Vaikka jokainen piirtoelementti toteuttaa sen omalla tavallaan, määritellään metodi kantaluokkaan (*PiirtoElementti*), jotta kuhunkin toteuttavaan luokkaan metodin rajapinta tulee samanlaiseksi.*  Piirrä*-metodille ei voida kantaluokkaan tehdä minkäänlaista oletustoteutusta, joten metodi määritellään abstraktiksi.*

#### **Tehtävä**

Tee PiirtoElementille abstrakti metodi

Piirrä(System.Drawing.Graphics g) ja toteuta metodi Pixel-luokassa. Tee Testerin lomakkeelle PictureBox, johon voidaan tällä metodilla piirtää pixel-objektit. Lisää Piirrä-kutsu Pixelin instantiointinappiin.

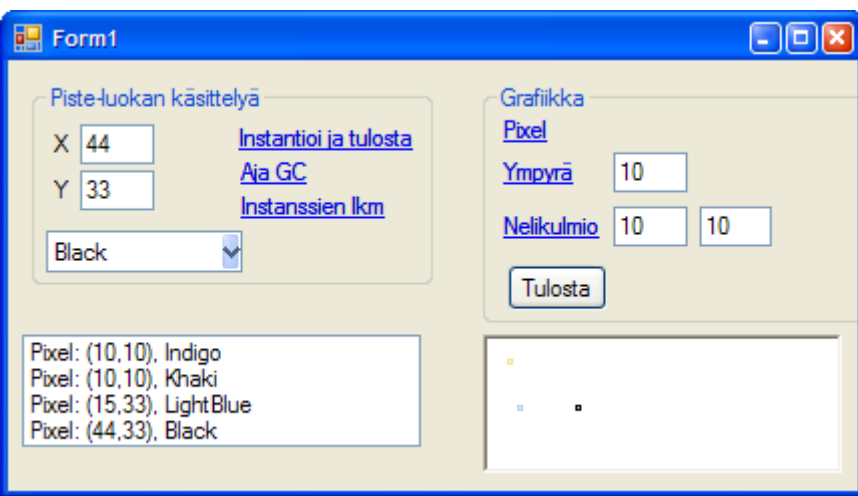

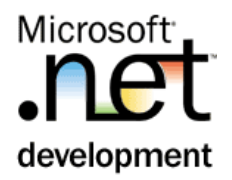

#### **Toimenpiteet**

Piirtoelementti ja Pixel

1. Lisää Piirtoelementti-luokkaan Piirrä-metodin esittely

```
public abstract void Piirrä(System.Drawing.Graphics g);
```
2. Kokeile kääntää. Pixel-luokasta tulee nyt käännösvirhe. Miksi?

Vast: \_\_\_\_\_\_\_\_\_\_\_\_\_\_\_\_\_\_\_\_\_\_\_\_\_\_\_\_\_\_\_\_\_\_\_\_\_\_\_\_\_\_\_\_\_\_\_\_\_

```
(Pixel-luokka ei ole abstrakti luokka, jonka vuoksi sen tulee toteuttaa kaikki 
kantaluokkien abstraktit metodit).
```
3. Toteuta Pixel-luokkaan piirto siten, että valitulla värillä piirretään pieni (koko 2 yksikköä) nelikulmio. Metodin rungon voi generoida helpoiten "overridewizardilla". Huomio, että Pen-objekti on disposable-olio, joten sitä on käytettävä using-lohkolla. Tämä ns. resurssien vapauttaminen käsitellään varsinaisesti myöhemmin.

Huom: tässä koodiesimerkissä on Pixel-luokassa otettu käyttöön System.Drawing –nimiavuruus (siis using System.Drawing;

```
public override void Piirrä(Graphics g) {
   using (Pen p = new Pen(Color.FromKnownColor(Väri))) {
     g.DrawRectangle(p, Sijainti.X, Sijainti.Y, 2, 2);
   }
}
```
#### **Tester**

4. Maalaa Testeriin PictureBox piirtoalustaksi

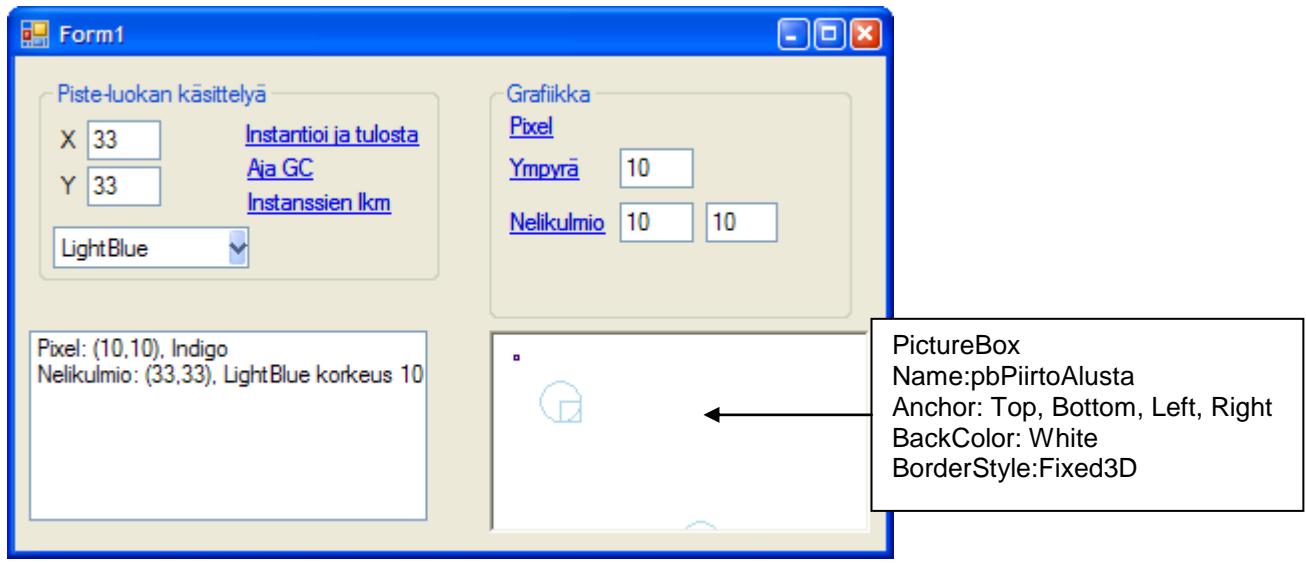

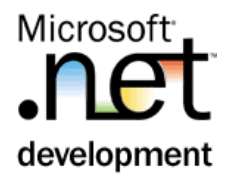

5. Lisää Pixel-linkin painallukseen myös piirtäminen.

```
px.Piirrä(pbPiirtoalusta.CreateGraphics());
```
6. Testaa. Pixel pitäisi tulla piirtoalustaan pienenä nelikulmiona. Kokeile eri värejä ja sijainteja.

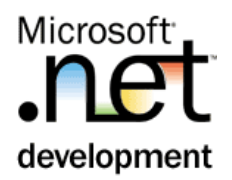

## <span id="page-24-0"></span>Harjoitus 9: **Periminen, Ympyrä ja Nelikulmio**

#### **Tausta**

*Tehdään loput piirtoelementti-luokat,eli* Ympyrä *ja* Nelikulmio*. Niissä tulee korvata vain konstruktorit ja* ToString*, sekä toteuttaa* Piirrä*-metodi.*

#### **Tehtävä**

Toteuta luokka Ympyrä, joka periytyy PiirtoElementistä. Sijainti määrittelee ympyrän keskipisteen. Määrittele luokalle lisäksi ominaisuus Säde. Lisää testeriin ympyrän instantiointi ja tulostus.

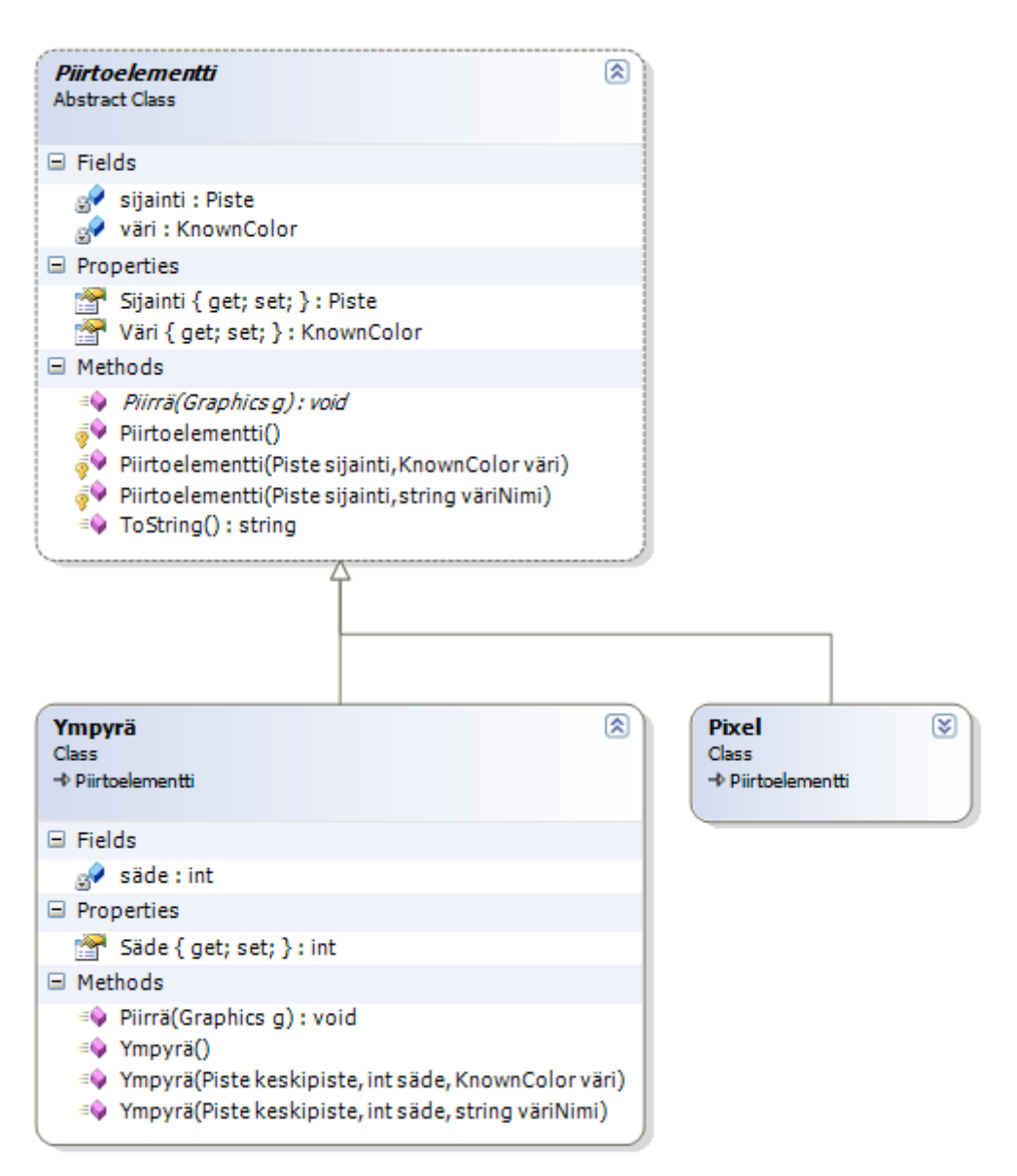

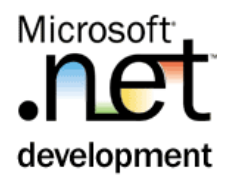

#### **Toimenpiteet, Piirtoelementti**

1. Lisää Piirtoavut-projektiin uusi luokka: Ympyrä. Periytä se Piirtoelemantistä ja merkitse julkiseksi luokaksi.

```
public class Ympyrä:Piirtoelementti {
```
2. Lisää luokalle private int säde ja julkinen ominaisuus Säde.

```
private int säde;
public int Säde {
 get { return säde; }
 set { säde = value; }
}
```
3. Tee Ympyrälle kaikki kolme konstruktoria. Parametrittomassa konstruktorissa tehdään Ympyrä, jonka säde olkoon 10 (oheinen esimerkkikoodi edellyttää System.Drawing-nimiavaruuden käyttöönottoa)

```
public Ympyrä() : this(new Piste(), 10, KnownColor.Black) 
{ }
public Ympyrä(Piste keskipiste, int säde, KnownColor väri)
 : base(keskipiste, väri) {
   this.Säde = säde;
}
public Ympyrä(Piste keskipiste, int säde, string väriNimi)
      : base(keskipiste, väriNimi) {
this.Säde = säde;
}
```
4. Toteuta Piirrä-metodi (rungon saat jälleen generoitua "override-wizardilla")

```
public override void Piirrä(Graphics g) {
   using (Pen p = new Pen(Color.FromKnownColor(Väri))) {
     g.DrawEllipse(p, Sijainti.X - Säde, Sijainti.Y - Säde, 
                    Säde * 2, Säde * 2);
  }
}
```
#### **Toimenpiteet, Tester**

5. Toteuta testerin Ympyrä LinkLabelin click. Tapahtumassa instantioidaan Ympyrä ja tulostetaan se sekä ToString- että Piirrä-metodeilla.

```
Piirtoavut.Ympyrä y = new Piirtoavut.Ympyrä(
      new Piirtoavut.Piste(int.Parse(txtX.Text), 
                            int.Parse(txtY.Text)), 
      int.Parse(txtSäde.Text), cbVäri.Text);
```
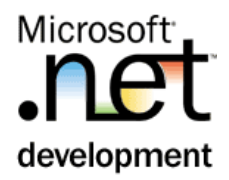

```
lbTulostus.Items.Add(y.ToString());
y.Piirrä(pbPiirtoalusta.CreateGraphics());
```
- 6. Testaa. Totea, että ympyrä tulostuu piirtoalustalle oikein mutta tulostuksessa (ToString()) ei ole säteen arvoa.
- 7. Toteuta ympyrälle oma versio ToString()-metodista jotta myös säde tulostuisi.

```
public override string ToString() {
 return base.ToString() + " säde " + Säde;
}
```
#### **Lisätehtävä**

Toteuta myös luokka Nelikulmio siten, että sijainti määrittelee nelikulmion vasemman ylänurkan paikan, ja leveys ja korkeus määrittelevät muut pisteet. Piirtäminen tapahtuu kuten Pixelilläkin (luokkakaavio seuraavalla sivulla).

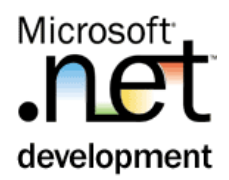

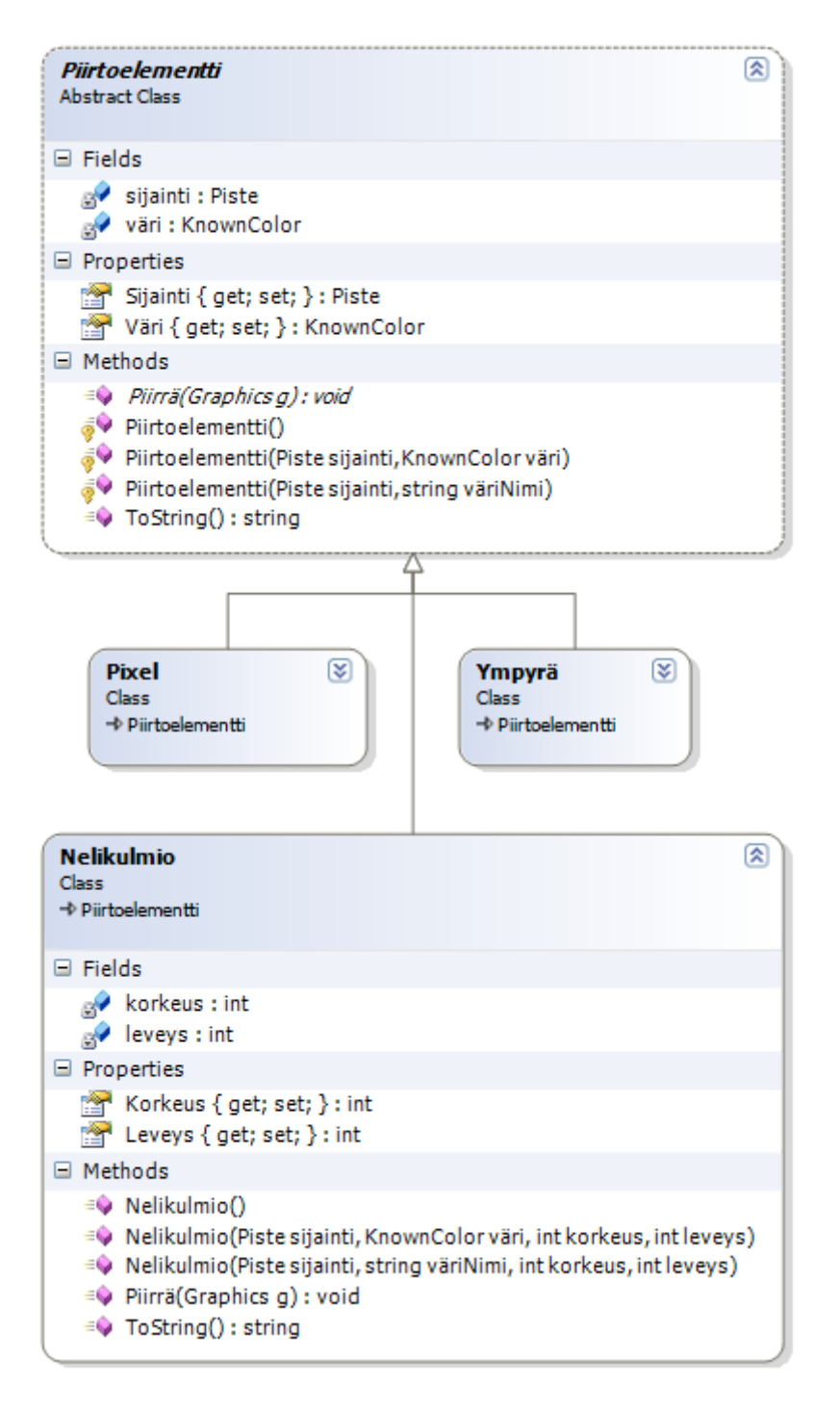

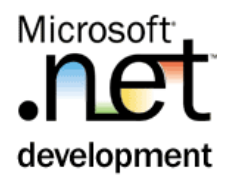

## <span id="page-28-0"></span>Harjoitus 10: **Kokoelmaluokka**

#### **Tausta**

*Kokoelmat ovat olio-ohjelmoinnin taulukoita. Generics-kokoelmaluokat ovat tyyppiturvallisia, toisin sanoen kokoelman jäsenten (ja mahdollisen avaimen) tyyppi voidaan määritellä.*

*System.Collections.ObjectModel-nimiavaruudessa on geneerisiä kantaluokkia omien kokoelmien toteuttamiseen sekä wrappereitä, joilla voidaan esimerkiksi tehdä read-only kokoelmia.*

*Windows Forms-sovelluksessa sovellus on vastuussa kuvion uudelleen piirrosta. Tämän vuoksi sovelluksen on tiedettävä kaikki piirtoelementtinsä mahdollista uudelleenpiirtoa varten.*

#### **Tehtävä**

Piirros-sovelluksessa on sellainen ominaisuus, että jos kuvio häipyy (esimerkiksi toinen ikkuna tulee sen päälle tai ikkuna minimoidaan), niin sovellus ei osaa piirtää kuviota uudelleen ruudulle. Tämän vuoksi muutetaan sovellusta siten, että

- Piirtoelementit tallennetaan kokoelmaan. Kokoelma näytetään readonly –tyyppisenä ulospäin (kenttä nimeltä Elementit)
- Josta huolehtii uusi luokka nimeltä Kuva. Tämä luokka tehdään Piirtoavut-komponenttiin.
- Kuva-luokka hoitaa kaikkien piirtoelementtien piirrättämisen Piirrämetodin avulla.
- Kuvalla on myös nimi. Nimi ei saa olla null (mutta tyhjä nimi, siis "", on sallittu). Siis ensi kertaa propertyä todella hyödynnetään näissä harjoituksissa : )

Kuvio-luokkaan tullaan jatkossa lisäämään paljon uusia vastuita, mm. kuvion tallennus ja lukeminen. Kuvio-luokan rakenne tämän harjoituksen jälkeen on seuraava:

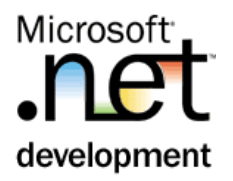

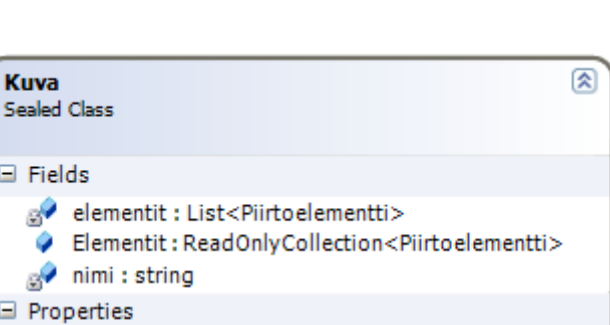

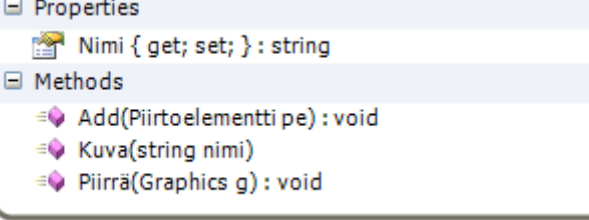

## **Toimenpiteet, Piirtoavut**

 $\equiv$ 

 $\qquad \qquad \qquad \qquad \qquad \qquad \qquad \qquad \qquad \qquad$ 

8. Lisää Piirtoavut projektiin luokka: Kuva. Tee siitä julkinen sealed-luokka.

```
public sealed class Kuva {
```
9. Lisää luokkaan private elementit-kokoelmajäsen. Tässä kokoelmassa on kuvan piirtoelementit.

```
private List<Piirtoelementti> elementit = 
               new List<Piirtoelementti>();
```
10. Lisää luokkaan julkinen Elementit kokoelmajäsen. Tämä jäsen wrappaa private elementit-jäsenen siten, että ulospäin Elementit on vain readonly kokoelma.

```
public System.Collections.ObjectModel.
        ReadOnlyCollection<Piirtoelementti> Elementit;
```
11. Lisää nimi-kenttä ja sille property. Nimi ei saa olla null, joten setmetodissa on mahdollinen null arvo on muutettava string.Empty –arvoksi.

```
private string nimi;
//kuvalla on oltava nimi, vaikka sitten tyhjä
public string Nimi {
   get { return nimi; }
   set {
    if (value != null)
      nimi = value; else
     nimi = string.Fmpty;}
```
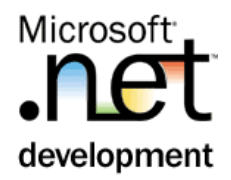

```
12. Lisää luokkaan konstruktori, jossa kuvalle on annettava nimi.
      public Kuva(string nimi) {
         Elementit = new System.Collections.ObjectModel.
                 ReadOnlyCollection<Piirtoelementti>(elementit);
          this.Nimi = nimi; // käytetään propertyä
      }
13. Lisää Add-metodi, jossa kuvaan lisätään uusi elementti.
      public void Add(Piirtoelementti pe){
         elementit.Add(pe);
      }
14. Lisää luokkaan Piirrä-metodi, jossa piirretään kuvan kaikki 
  elementit.
      public void Piirrä(System.Drawing.Graphics g) {
       foreach (Piirtoavut.Piirtoelementti pe in Elementit) {
           pe.Piirrä(g);
         }
      }
```
#### **Toimenpiteet, Tester**

1. Lisää Form1-luokkaan private kenttä kuva (tämän voit lisätä mihin tahansa kohtaa Form1.cs-tiedostoa (toki luokan sisälle)). Yleensä kentät määritellään luokan alussa.

```
Piirtoavut.Kuva kuva = new Piirtoavut.Kuva("testi");
```
2. Muuta Pixelin, Ympyrän ja Nelikulmion luontikohdat (linkLabelien painalluskoodi) siten, että

tehty piirtoelementti lisätään kuva:an

Piirtoalusta invalidoidaan. Tämä aiheuttaa Paint-tapahtuman, johon kohta kirjoitetaan koodia

Olemassa oleva elementin piirto poistetaan

```
//tämä siis kommentoidaan ulos
//px.Piirrä(pbPiirtoalusta.CreateGraphics());
```

```
kuva.Add(px);
pbPiirtoalusta.Invalidate();
```
3. Lisää pbPiirtoalusta:n Paint-tapahtumaan kuvan piirto. Paint-tapahtuma ei ole pictureBoxin oletustapahtuma, tämän vuoksi aikaisemmin käytetty tuplaklikki-tapa ei toimikaan. Tapahtumakäsittelijä lisätään seuraavasti:

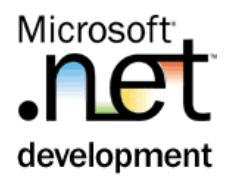

Form1:n designerissa (siis *Form1.cs [Design]* –ikkunassa) valitse pbPiirtoalusta.

Valitse Properties-lomakkeelta salamankuva (Events)

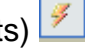

Valitse Tapahtumalistasta Paint-rivi, jonka päällä tuplaklikkaa. Näin generoidaan tapahtumakäsittelijän tähän tapahtumaan

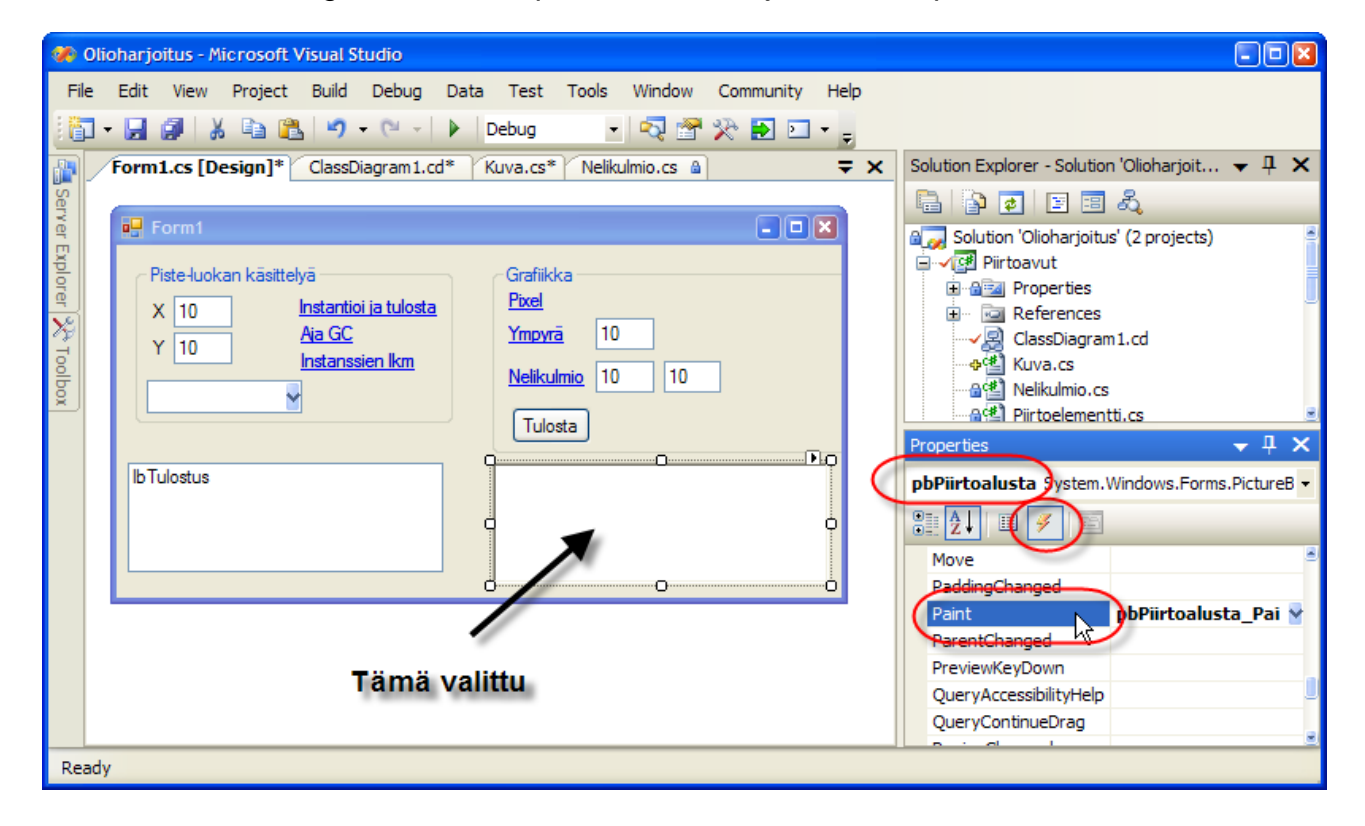

Tapahtumakäsittelijässä suorita kuva.Piirrä, grafiikkaobjekti tulee nyt tapahtuman argumenttina

```
private void pbPiirtoalusta_Paint(object sender, 
PaintEventArgs e) {
   kuva.Piirrä(e.Graphics); 
}
```
4. Testaa. Sovelluksen pitäisi nyt pystyä tulostamaan kuvio myös silloin, kun sen päältä siirretään ikkuna pois, tai minimize/restore-toimintojen jälkeen.

### <span id="page-31-0"></span>**Lisätehtävä**

Lisätehtävänä käytetään Kuva-luokan read-only kenttää Elementit. Lisätään testeriin painonappi "*Tulosta*", jolla tulostetaan kuvan kaikki tiedot tulostus-kanvaasille.

5. Lisää lomakkeelle Tulosta-painonappi (nimi: bTulosta)

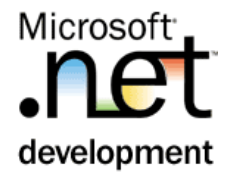

6. Ja sen painallukseen kuvan tietojen tulostaminen.

```
lbTulostus.Items.Clear();
lbTulostus.Items.Add("Kuva:" + kuva.Nimi);
lbTulostus.Items.Add("piirtoelementtejä:" + 
kuva.Elementit.Count + " kappaletta");
foreach(Piirtoavut.Piirtoelementti pe in kuva.Elementit)
 lbTulostus.Items.Add(pe.ToString());
}
```
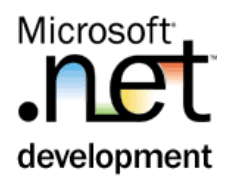

## <span id="page-33-0"></span>Harjoitus 11: **Rajapinta**

#### **Tausta**

*Rajapinta on tärkeä olio-ohjelmoinnin abstrahointitapa, jonka merkitys C#:ssa on erityisen suuri koska moniperintää ei ole.*

*Rajapintaa käytetään erityisesti*

- *toteuttamaan tyyppi-yhteneväisyys täysin erillistenkin luokkien välillä*
- *moniperinnän korvikkeena yksiperinnäisissä kielissä*
- *"tyypittämään tyyppejä", merkitsemään luokalle tietty ominaisuus*

PiirtoAvut–toiminnallisuuteen liittyy mahdollisuus kysyä erityyppisiltä Piirtoelementeiltä niiden pinta-ala ja kehän pituus sekä muuttaa objektin kokoa haluttu määrä. Kaikki piirtoelementit eivät kuitenkaan voi toteuttaa näitä metodeja (kuten Pixel). Tämän vuoksi tarvitaan IKoko-rajapinta, jonka toteuttaa Ympyrä ja Nelikulmio-luokat

#### **Tehtävä**

Tee IKoko rajapinta Piirtoavut-projektiin. Rajapinnan kuvaus on alla. Toteuta rajapinta Ympyrä- ja Nelikulmio-luokkiin.

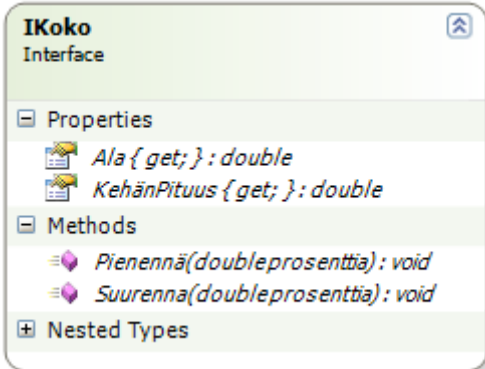

Testeriin lisätään mahdollisuus muuttaa kuvan kokoa.

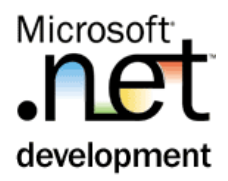

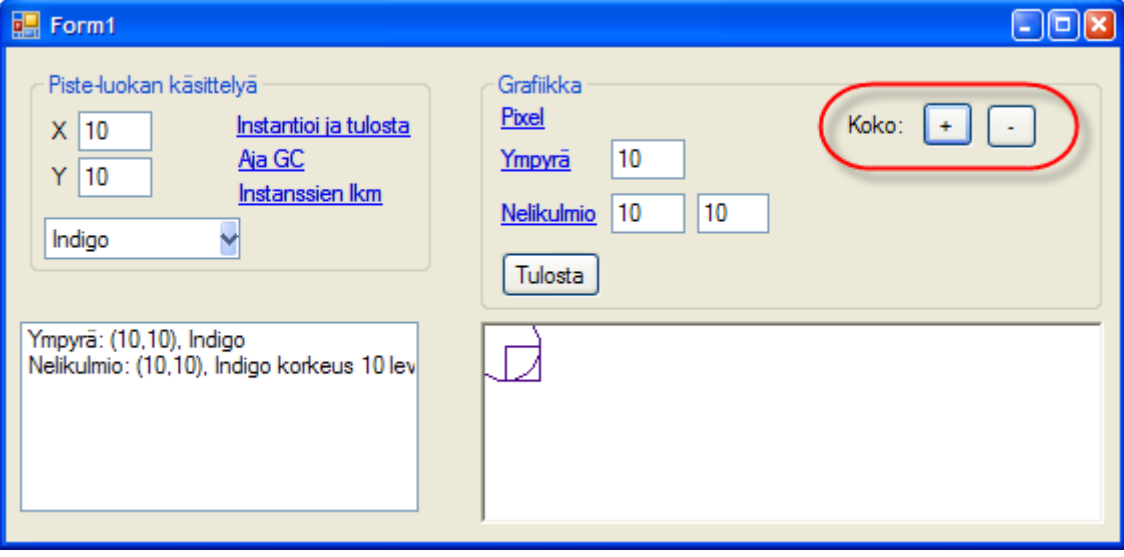

Oliomaisesti toteutetuissa sovelluksissa tulee usein tilanne, jossa joudutaan tarkoin harkitsemaan, minkä olion vastuulla toiminnot asetetaan. Usein toiminnot ovat "läpikulku"-metodeja (olio delegoi itseltä pyydetyn toiminnon omistamilleen olioille). Kuvan koon muuttaminen on esimerkki tällaisesta toiminnosta. Toiminto toteutetaan siten, että käyttäjä pyytää käyttöliittymältä kuvan koon muuttamisen. Pyyntö menee lomakkeelta Kuvalle. Kuva delegoi pyynnön edelleen piirtoelementeille, jotka muuttavat oman kokonsa.

## **Toimenpiteet, IKoko**

- 1. Lisää Piirtoavut-projektiin rajapinta IKoko
	- 1.1.hiiren oikeaa Solution Explorerissa Piirtoavut-projektin päällä **| Add New Item… |** valitse Interface, ja anna nimeksi IKoko.
	- 1.2.Muuta rajapinta julkiseksi

```
public interface IKoko {
```
2. Koodaa rajapinta. Huomaa, että properteissa on ainoastaan get-osat.

```
double Ala {
  get;
}
double KehänPituus {
   get;
}
void Pienennä(double prosenttia);
void Suurenna(double prosenttia);
```
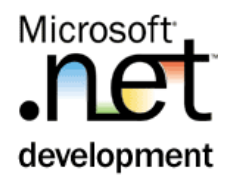

#### **Toimenpiteet, Ympyrä**

3. Muuta Ympyrän määrittelyä siten, että se toteuttaa myös IKoko rajapinnna.

```
public class Ympyrä:Piirtoelementti, IKoko {
```
4. Käännä sovellus. Ympyrä-luokasta tulee käännösvirheitä. Miksi?

\_\_\_\_\_\_\_\_\_\_\_\_\_\_\_\_\_\_\_\_\_\_\_\_\_\_\_\_\_\_\_\_\_\_\_\_\_\_\_\_\_\_\_\_\_\_\_\_\_ (Vast: luokka ei toteuta IKoko –rajapinnan metodeja)

Toteutetaan rajapinnan metodit III-tavalla. Metodien runko on helpoin tehdä wizardilla. Paina hiiren oikeaa Ympyrän määrittelyrivin IKoko-sanan päällä **| Implement Interface | Implement Interface**

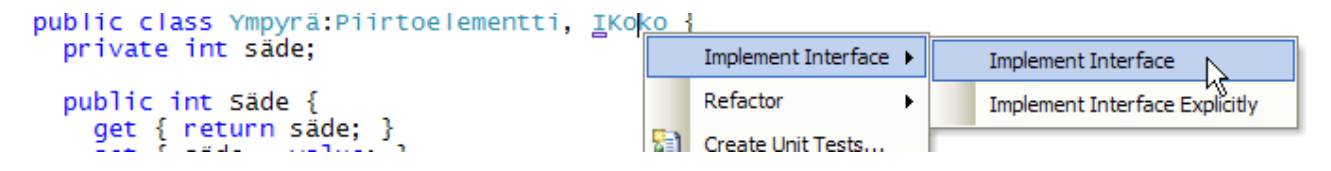

5. Toteuta rajapinnan metodit. Käytä "peruskoululaskentaa" tai sitten katso alla olevaa koodiesimerkkiä. Oheisessa koodissa huomioidaan myös pienisäteisten ympyröiden koon muuttaminen.

```
public double Ala {
  get { return Math.PI * (double)Säde * (double)Säde; }
}
public double KehänPituus {
   get { return 2.0 * Math.PI * (double)Säde; }
}
public void Pienennä(double prosenttia) {
 Säde = System.Math.Max(0, (int)((double)Säde * 
        (1.0 - prosenttia / 100.0)));
}
public void Suurenna(double prosenttia) {
 Säde += System.Math.Max(1, (int)((double)Säde *
         prosenttia / 100.0));
}
```
#### **Toimenpiteet, Kuva**

6. Tee Kuvalle metodi public void Suurenna(double prosenttia) ja vastaava Pienennä metodi. Metodin toteutuksessa koon muuttaminen delegoidaan piirtoelementeille. Kiinnitä huomio piirtoelementin castaukseen IKoko-tyyppiseksi.

```
public void Suurenna(double prosenttia) {
   foreach (Piirtoavut.Piirtoelementti pe in Elementit) {
```
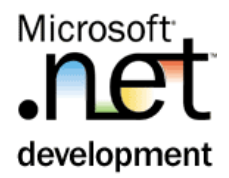

```
 Piirtoavut.IKoko koko = pe as Piirtoavut.IKoko;
     if (koko != null)
       koko.Suurenna(prosenttia);
  }
}
public void Pienennä(double prosenttia) {
 foreach (Piirtoavut.Piirtoelementti pe in Elementit) {
     Piirtoavut.IKoko koko = pe as Piirtoavut.IKoko;
     if (koko != null)
       koko.Pienennä(prosenttia);
   }
}
```
Miksi täytyy olla varautunut siihen, että koko == nu11?

Vast:  $\frac{1}{\sqrt{2}}$ 

(kaikki piirtoelementit eivät ole IKoko-tyyppisiä)

#### **Toimenpiteet, Testeri**

- 7. Maalaa testerille koon muuttamisen painonapit, katso tehtävässä olevaa lomakkekuvaa (painonappien nimet bSuurenna ja bPienennä)
- 8. Toteuta tapahtumakäsittelijät

```
private void bSuurenna_Click(object sender, EventArgs e) {
  kuva.Suurenna(10.0);
  pbPiirtoalusta.Invalidate();
}
private void bPienennä_Click(object sender, EventArgs e) {
   kuva.Pienennä(10.0);
   pbPiirtoalusta.Invalidate(); 
}
```
9. Testaa.

### **Lisätehtävä**

10. Toteuta myös Nelikulmiolle IKoko rajapinta.

```
public double Ala {
  get { return (double)Korkeus* (double)Leveys; }
}
```
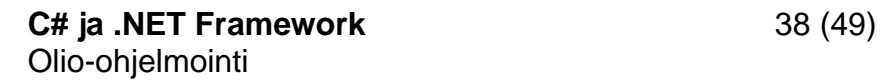

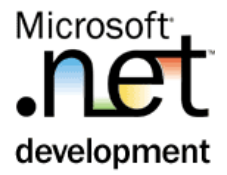

```
public double KehänPituus {
 get { return (2.0 * (double)Korkeus) + (2.0 * (double)*(double)Leveys); }
}
public void Pienennä(double prosenttia) {
 Korkeus = System.Math.Max(0,(int)((double)Korkeus * 
             (1.0 - prosenttia / 100.0))) ;
 Leveys = System.Math.Max(0, (int)((double)Leveys * 
            (1.0 - prosenttia / 100.0)));
}
public void Suurenna(double prosenttia) {
   Korkeus += System.Math.Max(1,(int)((double)Korkeus * 
              prosenttia (100.0)Leveys += System.Math.Max(1,(int)((double)Leveys *
              prosenttia / 100.0));
}
```
11. Lisää Tulosta-painonappiin eri piirtoelementtien koon ja piirin pituuden tulostukset.

```
//looppiin lisätään
Piirtoavut.IKoko koko = pe as Piirtoavut.IKoko;
if (koko != null) {
 lbTulostus.Items.Add(" ala=" + koko.Ala);
 lbTulostus.Items.Add(" piiri=" + koko.KehänPituus);
} 
}
```
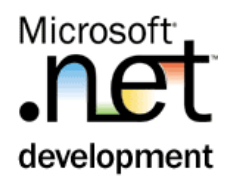

## <span id="page-38-0"></span>Harjoitus 12: **Delegaatti**

#### **Tausta**

*Delegaatti-tyyppiä käytetään asynkroniseen metodikutsuun, callbackpointterina sekä tapahtumakäsittelyyn. Tässä harjoituksessa sitä käytetään jälkimmäiseen.*

#### **Tehtävä**

Tee Kuva-tyypille tapahtuma, jossa se kertoo jos se ei mahdu piirtokanvaasille. Piirrä-metodiin pitää uutena parametrina tuoda piirtokanvaasin koko. Kuvan uusi rakenne on:

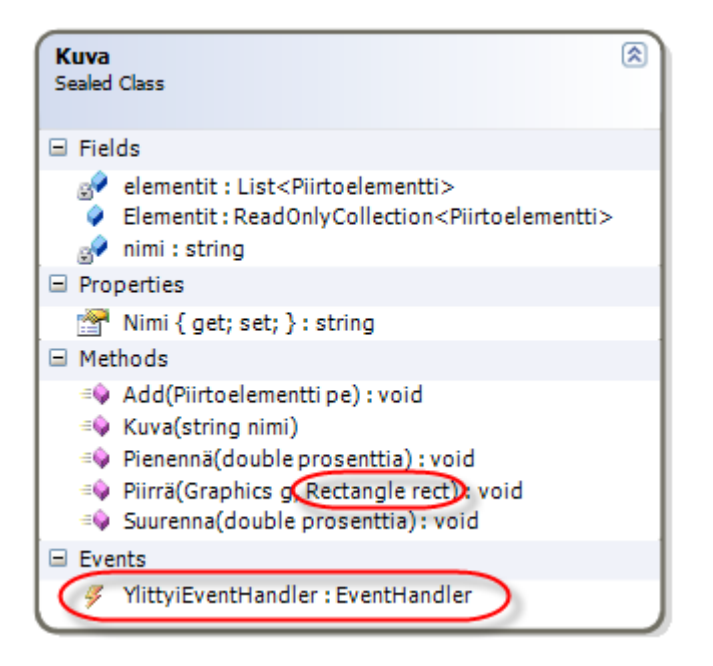

Piirtoelementille lisätään metodi public virtual bool Mahtuuko(System.Drawing.RectangleF rect), jolla voidaan kysyä, mahtuuko pe annettuun nelikulmioon.

Lisää testeriin kuvan ylitys-tapahtumien kuuntelu. Jos kuva ei mahdu kanvaasille, siitä kerrotaan status-rivillä.

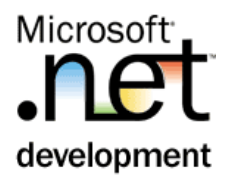

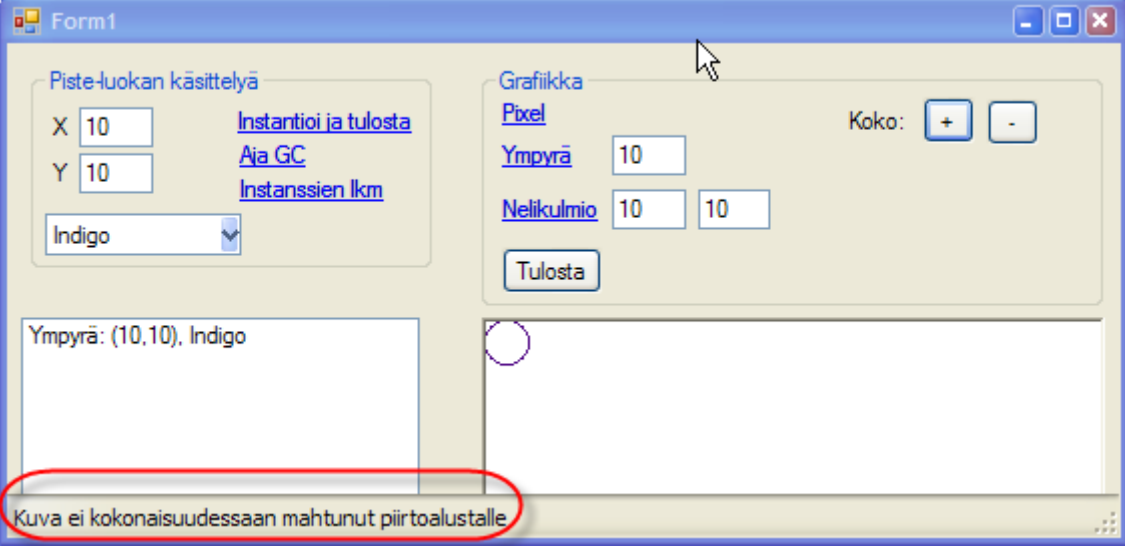

#### **Toimenpiteet, Piirtoelementit**

1. Lisää Piirtoelementtiin public virtual bool Mahtuuko metodi. Testaamisen yksinkertaistamiseksi metodista ei tehdä abstraktia, vaan tehdään oletustoteutus, joka palauttaa true.

```
public virtual bool Mahtuuko(System.Drawing.RectangleF 
rect) { 
   return true; 
}
```
2. Tehdään ympyrään todellinen toteutus. Jälleen tarvitaan "peruskoulumatikkaa"

```
public override bool Mahtuuko(RectangleF rect) {
 return rect.Contains(new RectangleF(Sijainti.X - Säde, 
                Sijainti.Y - Säde, 2 * Säde, 2 * Säde));
}
```
#### **Toimenpiteet, Kuva**

3. Lisätään Kuva-luokkaan YlittyiEventHandler kenttä. Tällä tapahtuma tullaan nostamaan piirron yhteydessä, mikäli havaitaan, että jokin piirtoelementeistä ei mahdukaan kanvaasille.

```
public event EventHandler YlittyiEventHandler;
```
4. Korjaa Piirrä-metodia

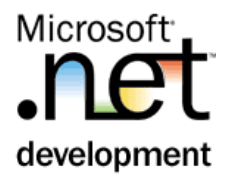

- 4.1.lisää parametri System.Drawing.Rectangle rect, jolla kutsuja ilmoittaa kanvaasin koon (Graphics-parametrin rect sisältää tiedon vain siitä, kuinka suuri alue piirrossa todella päivitetään. Nämä alueet voivat olla eri kokoisia).
- 4.2.Nosta Ylittyi.. tapahtuma, jos piirto menee alueen ulkopuolelle.

```
public void Piirrä(System.Drawing.Graphics g, 
System.Drawing.Rectangle rect) {
  bool ylittyi = false;
 foreach (Piirtoavut.Piirtoelementti pe in Elementit) {
 pe.Piirrä(g);
     if (!pe.Mahtuuko(rect)) 
       ylittyi = true; 
   }
   if (ylittyi && YlittyiEventHandler != null) 
     YlittyiEventHandler(this, EventArgs.Empty); 
}
```
#### **Toimenpiteet, Tester**

- 1. Maalaa lomakkeelle StatuStrip (Menus&Toolbars välilehti) ja lisää kontrolliin label (StatusStripin vasemmassa reunassa olevalla painikkeella).
	- 2. Lomakkeen Load-tapahtumassa kiinnitä Ylittyi-tapahtumakäsittelijä (wizardi generoi myös tapahtumakäsittelijämetodin). Tämä tehdään seuraavasti:
		- 2.1.Etsi Load-tapahtumakäsittelijä (siinähän asetetaan vbVäri-kontrolli)
		- 2.2.Kirjoita (siis valitse intellisensestä) kuva.YlittyiEvenHandler += ja esiin tulevan wizardin ohjeen mukaisesti paina TAB (jolloin täydentyy instantiointi-lause)

kuva. Ylittyi Event Handler +=

new EventHandler(kuva\_YlittyiEventHandler); (Press TAB to insert)

2.3.ja paina uudelleen Tab, jolloin generoidaan tapahtumakäsittelymetodi.

kuva. YlittyiEventHandler += new EventHandler(kuva\_YlittyiEventHandler); Press TAB to generate handler 'kuva\_YlittyiEventHandler' in this class

3. Koodaa käsittelijään status-kentän päivitys

```
toolStripStatusLabel1.Text=
     "Kuva ei kokonaisuudessaan mahtunut piirtoalustalle";
```
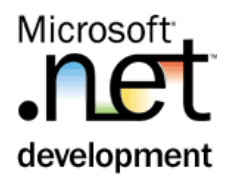

- 4. Joudut korjaamaan Kuva.Piirrä-metodin kutsua johon nyt tarvitaan kaksi parametriä. Kontrollin koon saat selville ClientRectangle-ominaisuudella.
- 5. Testaa. Imoituksen pitäisi jo tulla näkyviin, mutta status-kenttää ei siivota.
- 6. Lisätään viimeistelyt.
	- 6.1.Paint-tapahtumassa tyhjätään statusStrip. Huom: tee tämä tapahtumakäsittelyssä ENSIN, siis ennen piirtoa!

toolStripStatusLabel1.Text = string.Empty;

6.2.Generoi pbPiirtoalustalle Resize –tapahtumakäsittelijä (designerissa, muista "salama"). Tapahtumassa piirretytään kuva uudelleen, jotta tiedetään, mahtuuko se tähän uuteen alustakokoon.

pbPiirtoalusta.Invalidate();

7. Testaa. Pitäisi toimia.

#### **Lisätehtävä**

8. Toteuta Mahtuuko myös nelikulmiolle ja Pixelille

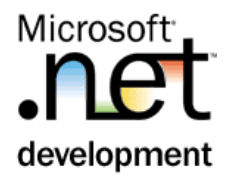

## <span id="page-42-0"></span>Harjoitus 13: **Lisätehtävä: Operaattorien kuormitus ja yksikkötestaus**

#### **Tausta**

*C#:lla on mahdollista kuormittaa myös operaattoreita. Tämä on tyypillistä matemaattistyyppisille luokille, kuten tämän esimerkin Piste-luokalle.*

*Operaattorit toteutetaan aina luokan staattisina metodeina.*

*Visual Studio sisältää yksikkötestausympäristön. Yksikkötestit on myös mahdollista generoida VS:lla.*

### **Tehtävä**

Tee Piste-luokkaan + ja – operaattoreiden toteutus. Tee operaatioiden testausta varten Tester-projekti.

Lisää käyttöliittymään kuvan siirto-toiminta, jossa tarvitaan näitä operaatioita. Kuvan elementtien siirrosta vastaa Kuva-tyyppi.

#### **Toimenpiteet, Piste**

1. Tee operaattorimetodit

```
public static Piste operator +(Piste p1, Piste p2) {
 return new Piste(p1.x + p2.x, p1.Y + p2.Y);
}
public static Piste operator -(Piste p1, Piste p2) {
return new Piste(p1.x - p2.x, p1.Y - p2.Y);
}
```
#### **Toimenpiteet, Yksikkötestaus**

- 2. Generoi yksikkötestausprojekti, jossa testataan nämä uudet operaattorit.
	- 2.1.Paina hiiren oikeaa Piste-luokan koodissa **| Create Tests…**
	- 2.2.Valitse molemmat operaattori-metodit ja Ouput-projektiksi uusi C# testiprojekti

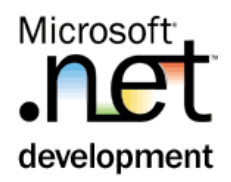

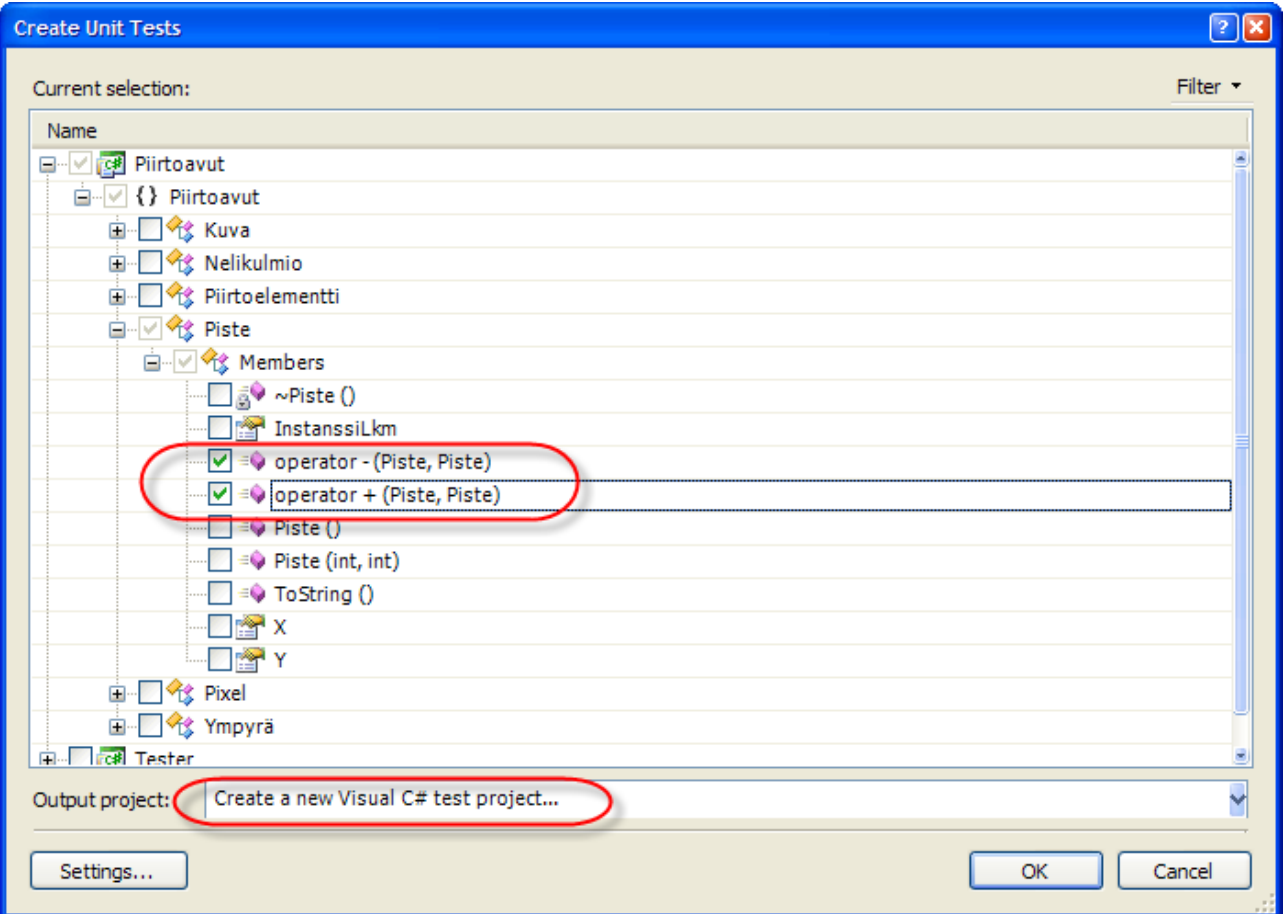

3. Toteuta SubtractionTest. Ohessa esimerkkikoodi

```
[TestMethod()]
public void SubtractionTest() {
Piste p1 = new Piste(5,7);
Piste p2 = new Piste(3, 4);
  Piste expected = new Piste(2,3);
  Piste actual; 
 actual = p1 - p2; 
 Assert.AreEqual(expected, actual, 
"Piirtoavut.Piste.operator - did not return the expected 
value."); 
}
```
- 4. Aja testi
	- 4.1.Ota esiin Test Manager-ikkuna (**Test | Windows | Test Manager**)
	- 4.2.Ruksaa SubstractionTest
	- 4.3.Aja testi

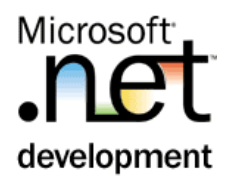

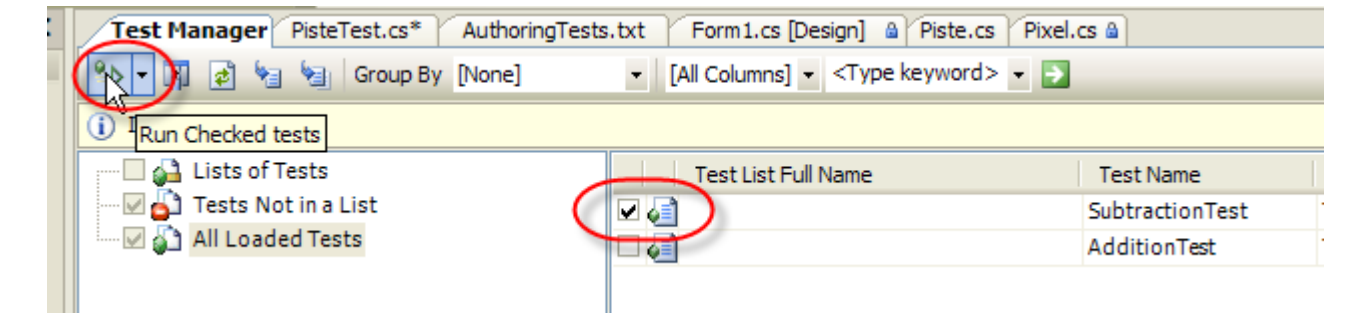

5. Totea, että testi epäonnistui. Tuplaklikkaamalla testiriviä näet testin lisätiedot. Nyt virhe johtui testin koodista, testissä tutkitaan Piste-olioiden samanarvoisuutta (AreEqual), ja se taasen käyttää Equals() –metodia. Equals-metodi on kuormitettu object-luokassa, ja se taasen palauttaa ReferenceEquals() –arvon. Yhtäkaikki, Piste-tyyppisille utility- luokille on syytä toteuttaa myös == -operaattori.

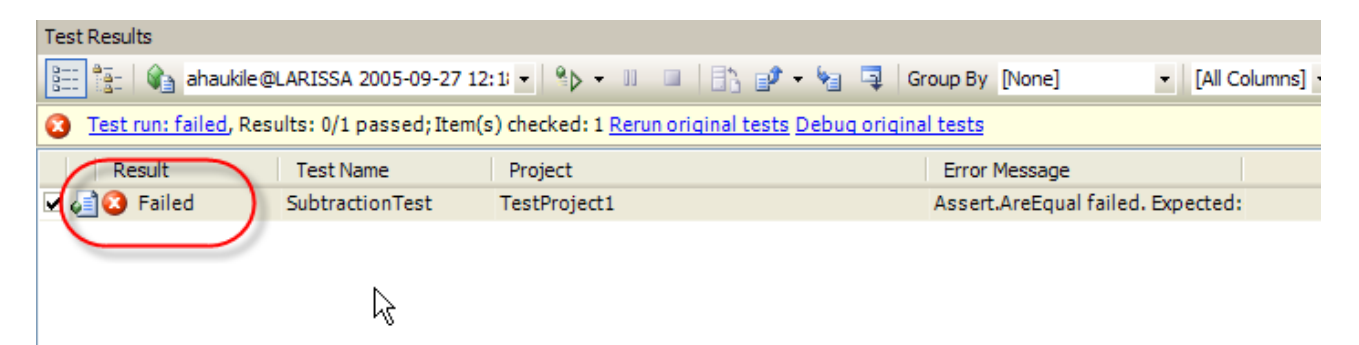

6. Toteuta Piste-luokalle == operaattori (joka edellyttää != operaattorin toteutusta), sekä kuormita Equals() –metodi (joka taasen edellyttää GetHashCode():n toteuttamista)

```
public override bool Equals(object obj) {
 if (obj == null) return false;
 if (! (obj is Piste))
     return false;
   Piste p2 = (Piste)obj;
  return (this.X == p2.X && this.Y == p2.Y);
}
public static bool operator ==(Piste p1, Piste p2) {
 if (p1 == null) return false;
   return (p1.Equals(p2));
}
public static bool operator !=(Piste p1, Piste p2) {
  return !(p1 == p2);}
```
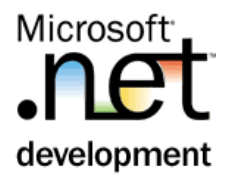

```
public override int GetHashCode() {
  return X \wedge Y;
}
```
- 7. Aja testi uudelleen. Nyt pitäisi onnistua.
- 8. Toteuta AdditionTest ja aja myös sen testi.

```
[TestMethod()]
public void AdditionTest() {
 Piste p1 = new Piste(5, 7);
 Piste p2 = new Piste(3, 4);
  Piste expected = new Piste(8, 11);
  Piste actual;
 actual = p1 + p2; Assert.AreEqual(expected, actual, 
"Piirtoavut.Piste.operator + did not return the expected 
value.");
}
```
#### **Toimenpiteet, Kuva**

9. Tee Kuva-luokkaan metodi Siirrä, jonka avulla koko kuvaa voidaan siirtää.

```
public void Siirrä(Piste siirtopiste) {
   foreach (Piirtoelementti pe in Elementit)
     pe.Sijainti += siirtopiste;
}
```
#### **Toimenpiteet, Testeri**

1. Maalaa testerin lomakkeelle kuvan siirtonapit. Kunkin napin Tag- propertyyn laitetaan x;y –koordinaatit, paljonko kuvaa halutaan siirrettävän. Huomaa, että Windows-kanvaasin y-akseli kulkee alaspäin!

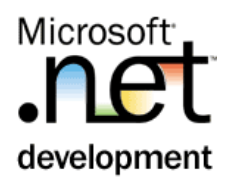

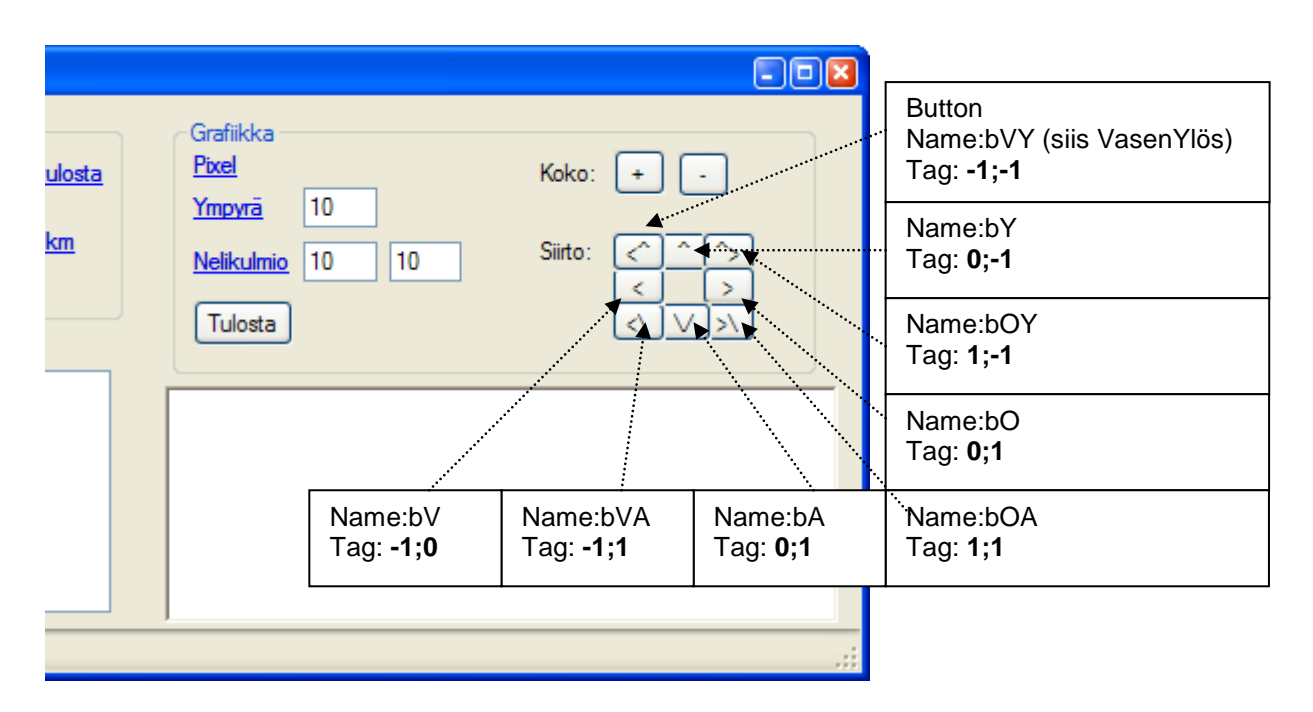

- 2. Valitse kaikki 8 painonappia, ja liitä niihin kaikkiin sama tapahtumakäsittelijä nimeltään siirto\_click.
	- 2.1.Valitse kaikki siirto-painonapit lassoamalla
	- 2.2.Valitse Properties-lomakkeelta Events (=salamankuva)
	- 2.3.Valitse Click-tapahtumarivi. Kirjoita siihen metodinimeksi siirto\_click. Tämä generoi tapahtumakäsittelijän ja kytkee kaikkien valittujen kontrollien click-tapahtuman tähän käsittelijään.

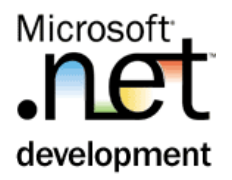

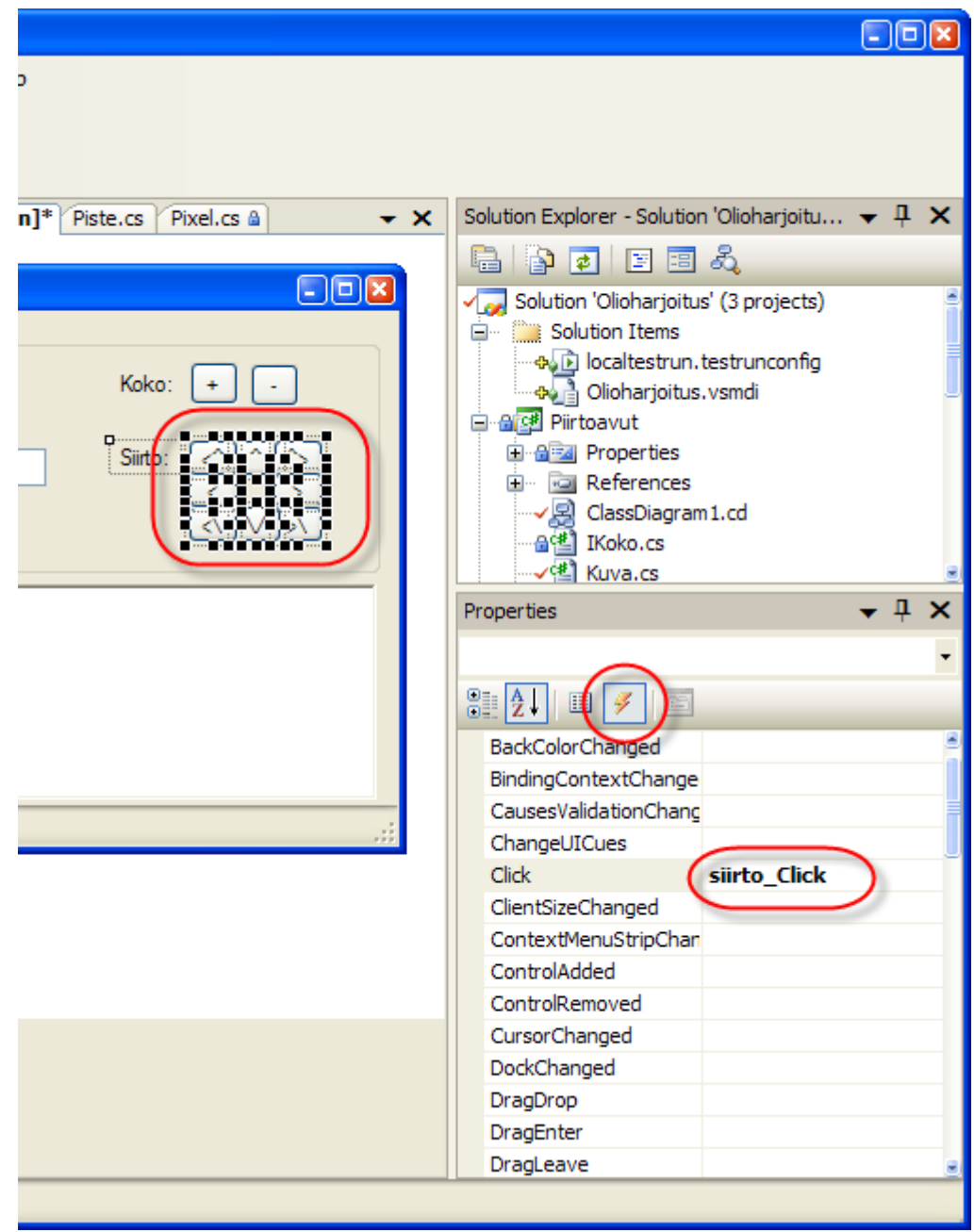

- 3. Toteuta siirto-koodi.
	- 3.1.painetun kontrollin Tag:issa on puolipisteellä eroteltuna siirtopisteen koordinaatit. Muodosta tästä tiedosta siirtopiste
	- 3.2.siirrä kuvaa em. pisteen verran

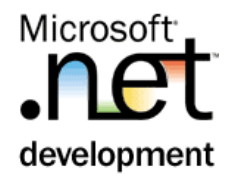

3.3.piirrä kuva uudelleen.

```
Button btn = sender as Button;
string[] osat = btn.Tag.ToString().Split(';');
if (osat.Length != 2) {
 MessageBox.Show("Siirto-painonapin tagissa ei ole 
oikein");
  return;
}
Piirtoavut.Piste siirto = new 
Piirtoavut.Piste(int.Parse(osat[0]), int.Parse(osat[1]));
kuva.Siirrä(siirto);
pbPiirtoalusta.Invalidate();
```
4. Testaa. Kuvan pitäisi siirtyä haluttuun suuntaan.